**Changes for the Better** 

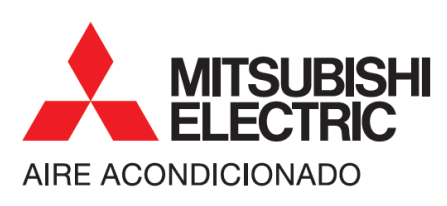

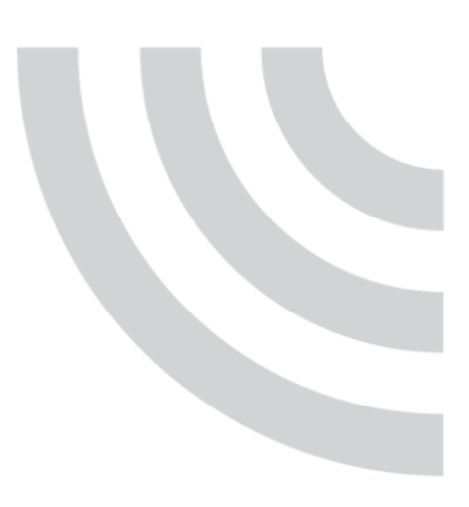

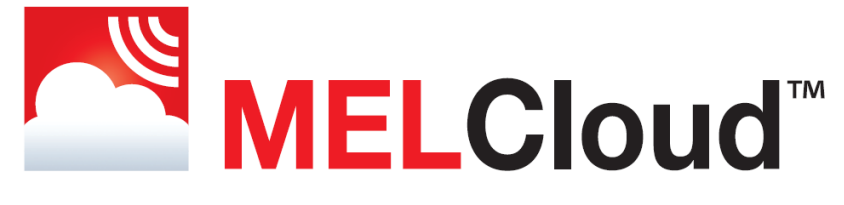

### Tu aire va contigo.

# Manual de Usuario

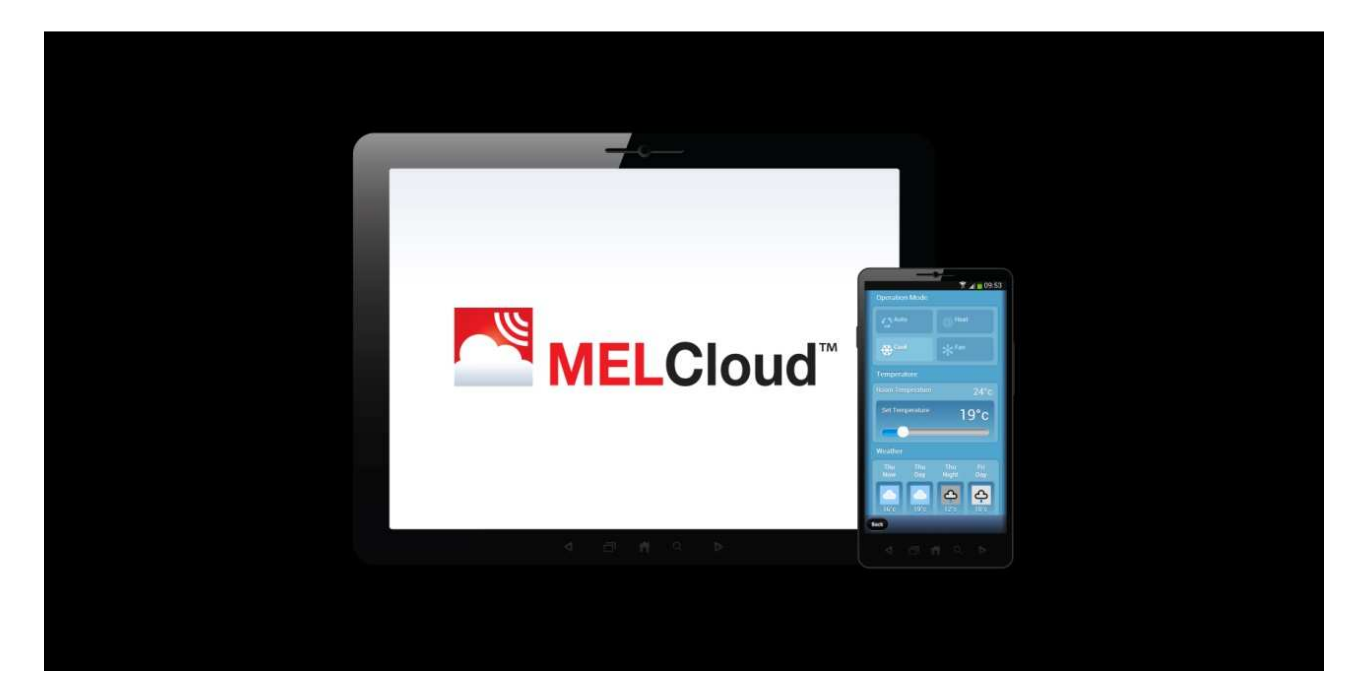

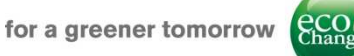

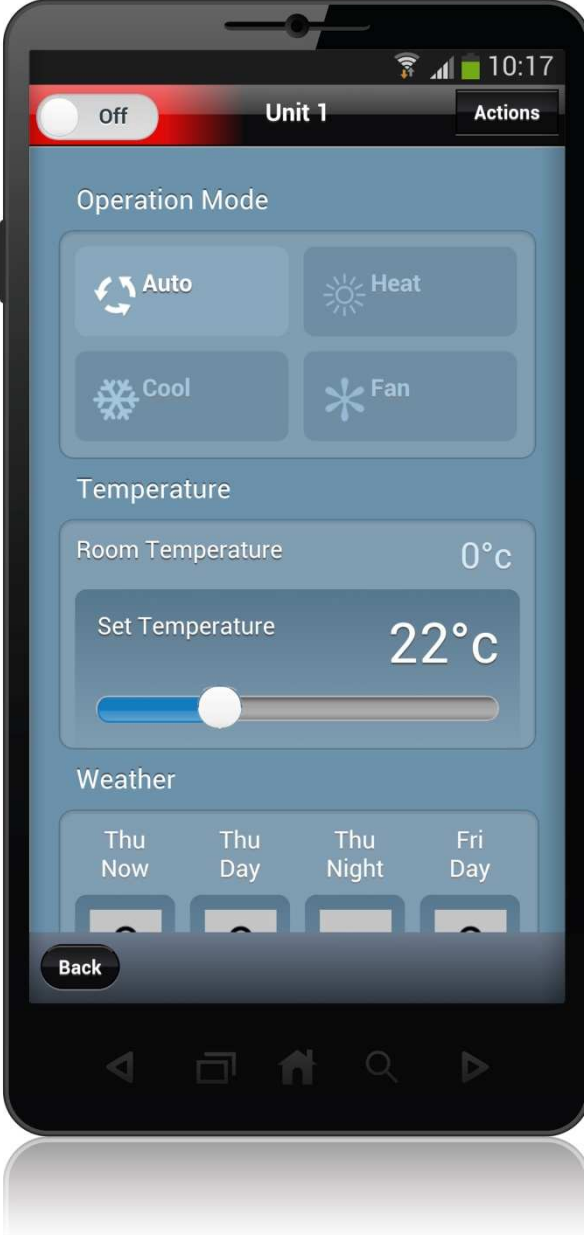

MELCloud" **Bienvenido a MELCloud, una forma más rápida y fácil para controlar tus equipos Mitsubishi Electric.** 

### Contenidos

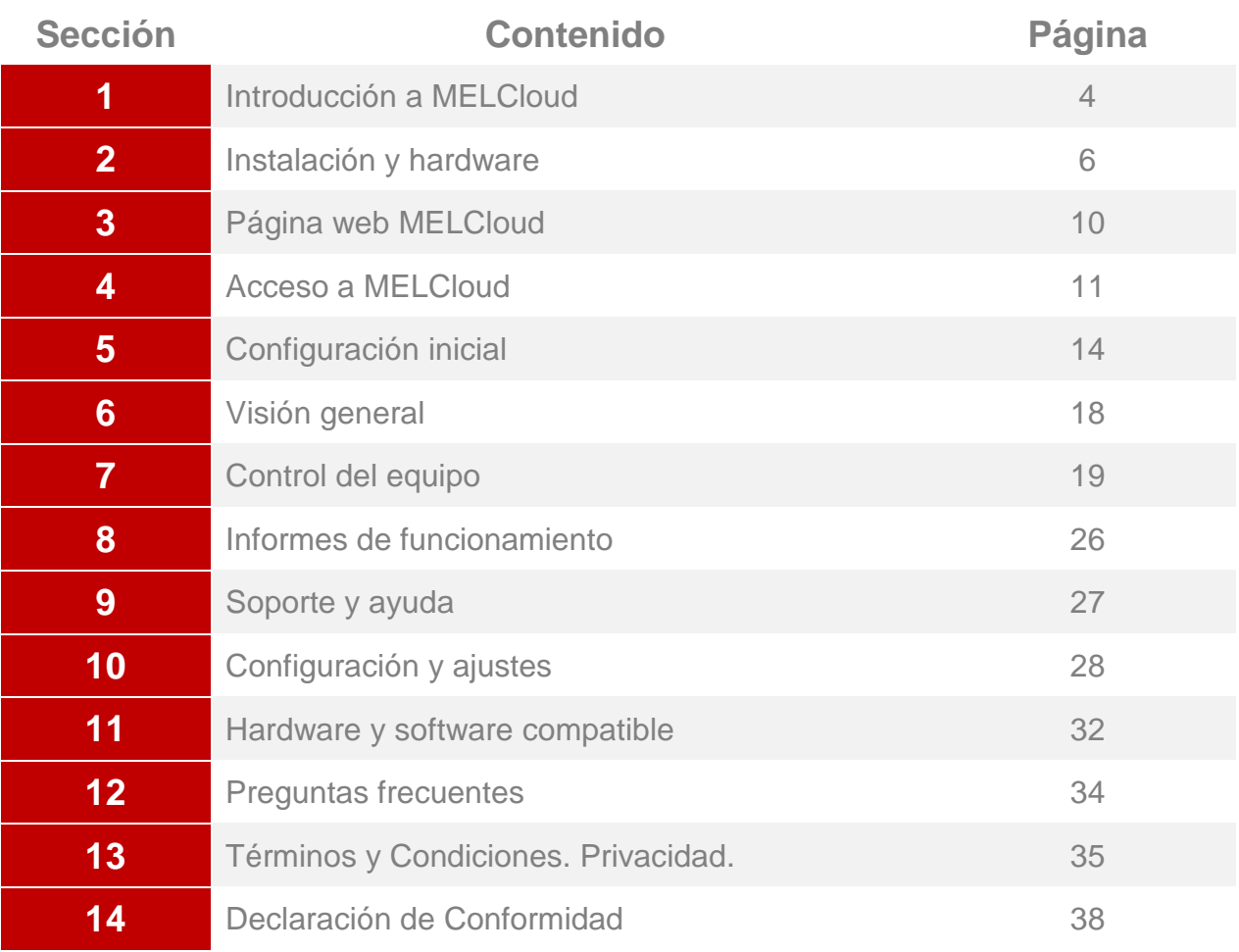

MELCloud, Mitsubishi y Mitsubishi Electric son marcas propiedad de Mitsubishi Electric Europe B.V.

Otras marcas o productos de terceros deben ser marcas o marcas registradas de sus respectivos propietarios. Todos los servicios suministrados por Mitsubishi Electric Europe B.V están sujetos a los Términos y Condiciones de uso de MELCloud, que pueden ser modificados y/o sujetos a revisión.

Este Manual del Usuario detalla el rango de estos Servicios y proporciona la descripción del Servicio. Mitsubishi Electric está en constante desarrollo y mejora de sus productos y servicios asociados. Mitsubishi Electric se reserva el derecho de realizar mejoras en sus Servicios y variaciones en el alcance de sus Servicios. Mitsubishi Electric se compromete a notificar a los usuarios registrados vía correo electrónico de cualquier mejora o modificación: por favor consulte los Términos y Condiciones de MELCloud. Mitsubishi Electric se ha esforzado por garantizar que el Manual de Usuario está libre de errores: en la medida recogida por los Términos y Condiciones de Uso de MELCloud, Mitsubishi Electric no es responsable de ningún error.

Mitsubishi Electric se reserva el derecho de actualizar el Manual de Usuario y de informar por correo electrónico a los usuarios registrados través de su sitio web. Las instrucciones, descripciones, ilustraciones, dibujos y especificaciones de este manual del usuario no pueden ser utilizados como representación contractual en relación a ningún contrato de suministro de cualquier Interfaz Wi-Fi de Mitsubishi Electric.

# **1.** Introducción a MELCloud

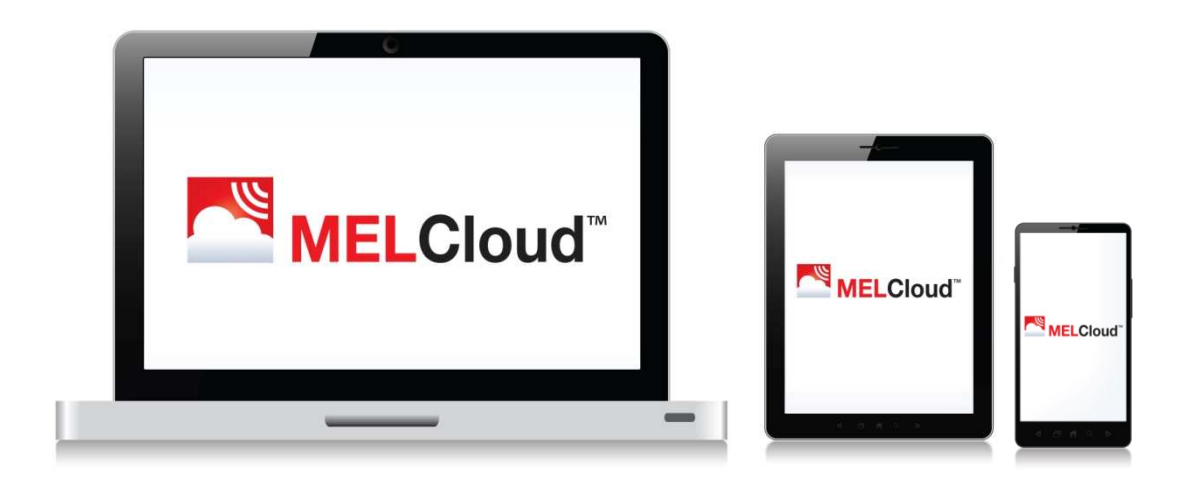

**MELCloud es una nueva solución basada en la Nube para controlar un sistema de aire acondicionado Mitsubishi Electric ya sea localmente como remotamente por PC, Tablet o Smartphone vía Internet.** 

El funcionamiento a distancia puede conseguirse siempre y cuando se disponga de un sistema conectado (equipo Mitsubishi Electric y adaptador Wi-Fi), de conexión a internet donde se localice el equipo: en el domicilio, oficina u otro tipo de edificio y conexión a internet en tu PC, Tablet o dispositivo Smartphone. Sólo tiene que seleccionar el sistema que desea controlar en su dispositivo móvil y el equipo de Mitsubishi Electric recibirá la orden del Servicio MELCloud.

La operación local también es posible si usted está cerca de donde el sistema que se desea controlar y dispone de un PC, Tablet o Smartphone a mano. No obstante, tenga en cuenta que esto no es una conexión directa a través del router, por lo que igualmente se requiere conexión a Internet para funcionar.

**El servicio MELCloud ha sido diseñado para una máxima compatibilidad con ordenadores, tabletas y teléfonos inteligentes a través de aplicaciones específicas o a través de su navegador web.** 

# **1.** Introducción a MELCloud

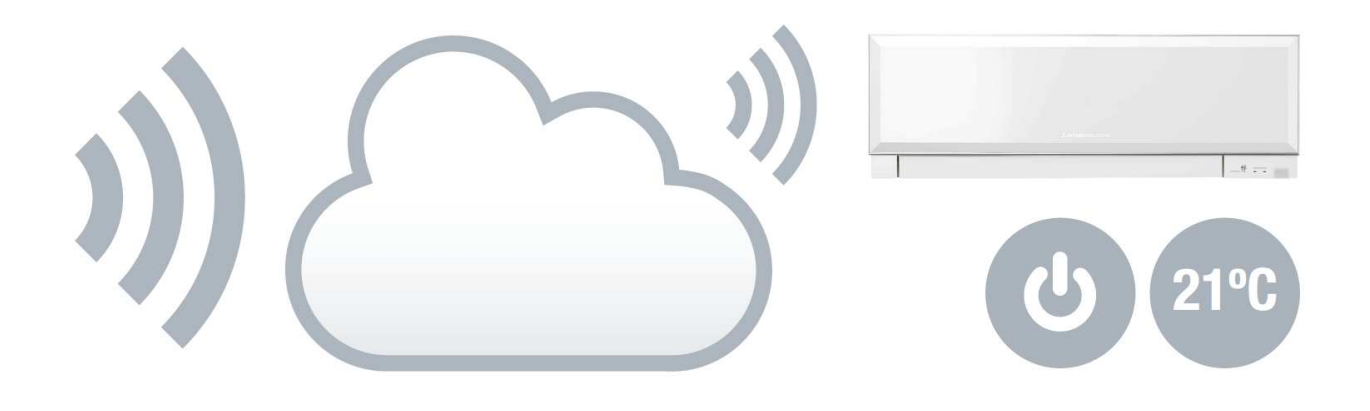

#### **- PC / Tablet / Smartphone**

Se puede acceder al servicio MELCloud a través de un ordenador personal (PC), tablet o smartphone de los principales fabricantes. La aplicación detecta el dispositivo que se está utilizando y configura la resolución automáticamente para maximizar la pantalla.

### **- Apple / Android / Windows / Blackberry**

Todos los principales fabricantes de dispositivos móviles son compatibles con MELCloud, ya sea por aplicaciones específicas que se pueden descargar de forma gratuita en las distintas tiendas de aplicaciones o porque, si el dispositivo no dispone de App específica, la aplicación Web MELCloud funciona en la mayoría de los dispositivos a través de una de las últimas versiones de navegadores de Internet de Microsoft, Google, Apple y otros.

#### **- Control a distancia**

MELCloud permite tomar el control de los equipos Mitsubishi Electric desde cualquier parte del mundo, siempre y cuando tenga conexión a Internet. Así que olvidarse de apagar el aire acondicionado cuando se está fuera de casa ya no es un problema.

#### **- Funcionalidades adicionales**

MELCloud también proporciona nuevas funciones, tales como la información meteorológica por localidad, protección contra la escarcha derivada de las heladas, programador semanal para 7 días y modo de vacaciones. Está previsto ir incorporando nuevas funcionalidades en el futuro.

#### **- Tipos de usuarios**

MELCloud ha sido diseñado para un amplio rango de usuarios desde usuarios únicos con sistemas de aire acondicionado en un edificio individual hasta un mayor número de usuarios los cuales tienen múltiples propiedades y múltiples sistemas de aire acondicionado que pueden monitorizar y controlar. Sea cual sea la necesidad del usuario, MELCloud provee el control y acceso adecuado para la vida moderna.

(Equipos de Mitsubishi Electric)

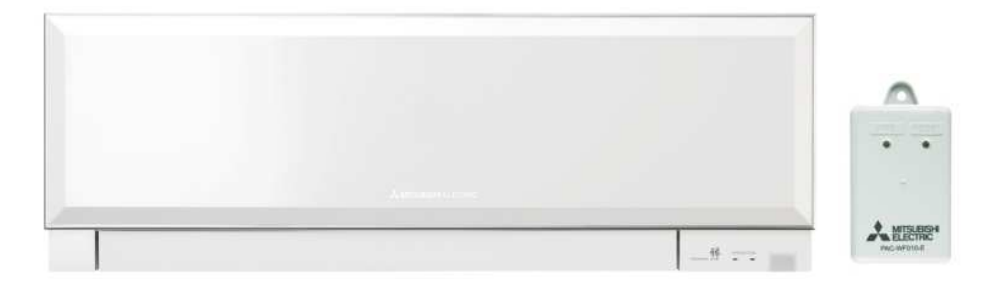

#### **Hardware necesario para conectar con MELCloud**

**Importante: MELCloud no está diseñado para realizar una auto-instalación. Por favor, solicite siempre ayuda a un instalador profesional para completar la instalación y prevenir el riesgo de sufrir un accidente o descarga eléctrica.** 

### **- Equipo de Aire Acondicionado Mitsubishi Electric**

Por descontado, es necesario un equipo Mitsubishi Electric compatible para conectar con el servicio MELCloud, puede encontrar la lista de equipos compatibles en la sección 11 de este manual. Los equipos compatibles necesitarán disponer de un terminal CN105 sin utilizar al cual se pueda conectar la Interfaz Wi-Fi de Mitsubishi Electric (MAC-557IF-E).

#### **- Conexión a Internet con paquete de datos contratado**

Es necesario disponer de acceso a internet en el edificio donde el equipo de aire acondicionado Mitsubishi Electric va a ser instalado. Por favor, compruebe que su contrato de banda ancha no tiene limitaciones por el uso de datos ni tiene costes adicionales por la transferencia de datos o, si los tiene, por favor compruebe los costes adicionales en datos en que podría incurrir antes de comprar el adaptador Wi-Fi.

### **- Punto de acceso / Router (WPS)**

Si su punto de acceso a internet o router acepta conexiones WPS, la conexión se realiza presionando el botón WPS del router y el botón WPS en el adaptador Wi-Fi seguidamente. Si su punto de acceso no tiene el botón WPS por favor diríjase a la página 8.

### **- Interfaz / adaptador Wi-Fi Mitsubishi Electric (MAC-557IF-E)**

Para conectar sus equipos al servicio MELCloud necesitará adquirir el adaptador Wi-Fi (MAC-557IF-E). Por favor, contacte con su instalador, distribuidor, tienda o representante comercial de Mitsubishi Electric para más información acerca de cómo adquirir el adaptador Wi-Fi.

### **- PC, Tablet o Smartphone**

Por último, es necesario disponer de un PC, Tablet, Smartphone u otro dispositivo con conexión a Internet para poder utilizar MELCloud. La lista de dispositivos compatibles con MELCloud se muestra en la sección 11 de este manual. También puede realizar su consulta a través de la web www.mitsubishielectric.es si tiene dudas acerca de la compatibilidad de un dispositivo antes de adquirir el adaptador Wi-Fi.

(Router con WPS)

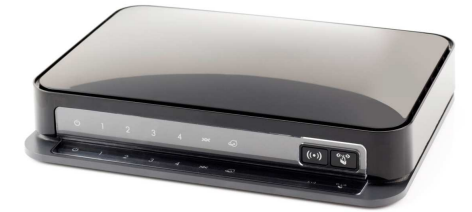

Router Edimax BR6428-NS

**Aspectos generales** 

**Importante: MELCloud no está diseñado para realizar una auto-instalación. Por favor, solicite siempre ayuda a un instalador profesional para completar la instalación y prevenir el riesgo de sufrir un accidente o descarga eléctrica.** 

### **- Compruebe las especificaciones del router antes de comprar**

No todos los routers se pueden conectar al servicio MELCloud, si no está seguro por favor compruebe la compatibilidad con el fabricante del router antes de adquirir el adaptador Wi-Fi de Mitsubishi Electric (MAC-557IF-E). La compatibilidad del servicio MELCloud ha sido comprobada con el router Edimax BR6428-NS.

#### **- ¿El router tiene botón WPS?**

Para conectar el adaptador Wi-Fi Mitsubishi Electric al router éste deberá disponer de un botón WPS. Para hacer la conexión WPS entre los dos dispositivos es necesario pulsar el botón WPS en ambos dispositivos de manera seguida para realizar la conexión.

#### **- ¿El Router soporta el modo combinado WPA2-AES o WPA2 Mixto?**

Es necesario que el router también sea compatible con el protocolo en modo WPA2-AES o WPA2 Mixto. Por favor compruebe en las especificaciones de su router o directamente con el fabricante si éste es compatible y cómo puede ajustarse a dicho modo.

#### **- ¿Cómo puedo estar seguro de que la interfaz Wi-Fi y el router se han conectado correctamente?**

Si la instalación se ha realizado satisfactoriamente, el LED1 y el LED3 se encenderán en el adaptador Wi-Fi aproximadamente cada 5 segundos. Si esto no sucede, por favor, contacte con un instalador o consulte el manual de instalación para más información.

### **- ¿Puedo incurrir en costes adicionales por los datos enviados y recibidos a través de Internet?**

Debe comprobar que su contrato de ADSL o de conexión a Internet no tiene costes adicionales por la descarga de datos. En caso contrario, consulte con su operador en qué costes adicionales podría llegar a incurrir.

### **¿Su conexión a internet tiene buena cobertura?**

Finalmente debe considerar la calidad de la conexión a Internet donde el equipo está instalado es buena o si se pierde la conectividad con frecuencia. Solo es posible la conexión con MELCloud si la conectividad es buena y con cobertura suficiente. Adicionalmente, si utiliza unciones avanzadas como el Programador Semanal o el Modo Desescarche solo funcionarán correctamente si el sistema está conectado al servidor MELCloud de manera permanente.

(Router con WPS)

#### **Existing Router**

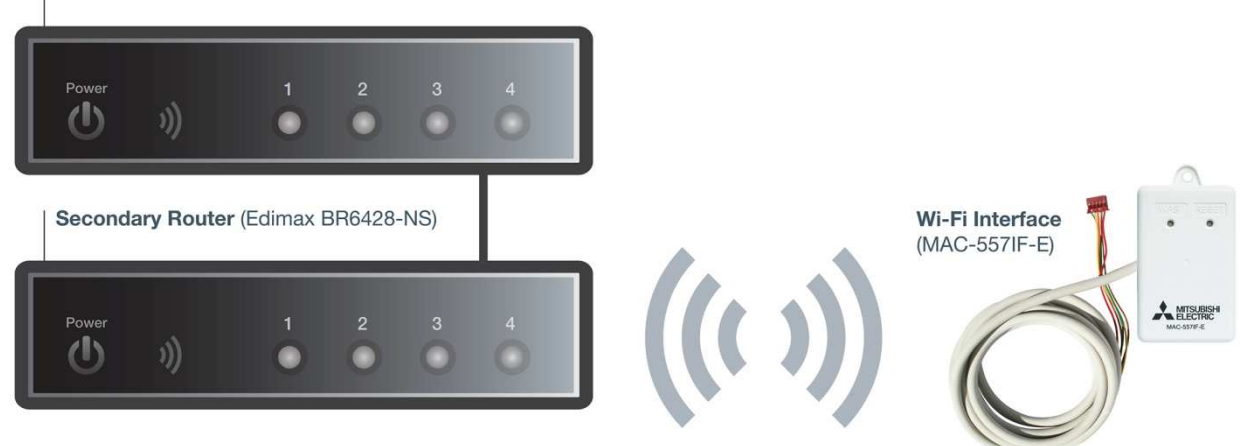

#### **Aspectos generales**

**Importante: MELCloud no está diseñado para realizar una auto-instalación. Por favor, solicite siempre ayuda a un instalador profesional para completar la instalación y prevenir el riesgo de sufrir un accidente o descarga eléctrica.** 

#### **- ¿No es posible conectar a MELCloud utilizando mi router actual?**

En algunas ocasiones, el router puede no ser compatible con MELCloud. Esto puede ser porque el router no soporta WPS, o bien no soporta el protocolo de modo mixto WPA2-AES o WPA2 Mixto, o porque está conectado a demasiados dispositivos y no desea reemplazar y reconectar otros dispositivos, o simplemente porque no quiere reconfigurar los parámetros de seguridad de su router actual.

En este caso es posible realizar la conexión a través de otro router secundario que, a su vez, esté conectado al router actual tal y como se muestra en la imagen. Para ello, recomendamos adquirir el router Edimax BR6428-NS que ha sido utilizado para verificar la compatibilidad con MELCloud. De esta manera debería ser capaz de conectar utilizado cualquiera de los puertos LAN del router actual a través de un cable Ethernet estándar (CAT5).

### **- He realizado la conexión a través de un router secundario y aún tengo problemas.**

Mitsubishi Electric no puede proveer soporte técnico para el amplio surtido de routers que existen en el mercado, por lo que si usted selecciona un router secundario que no es el recomendado Edimax BR6428-NS, en este caso es posible que no podamos proporcionarle soporte técnico cuando se encuentre con determinados problemas.

**Importante: el método de conexión detallado anteriormente ha sido testado con el Router Edimax BR6428-NS. Cuando conecte el adaptador Wi-Fi pulse el botón WPS en el router Edimax secundario y en el adaptador Wi-Fi.** 

(Adaptador Wi-Fi Mitsubishi Electric MAC-557IF-E)

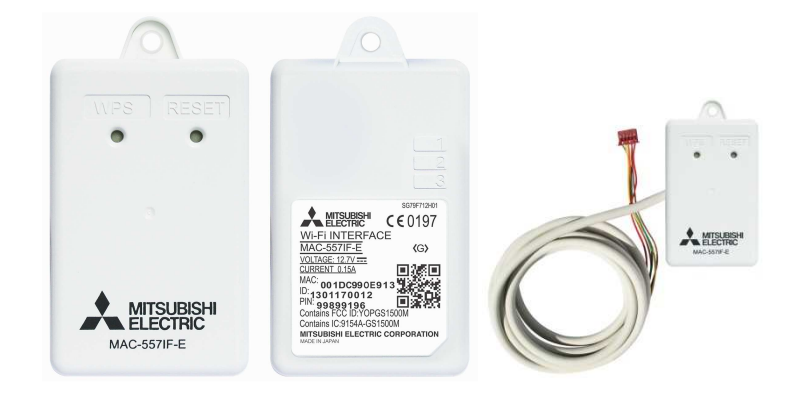

#### **Aspectos generales de la interfaz Wi-Fi MAC-557IF-E**

**Importante: MELCloud no está diseñado para realizar una auto-instalación. Por favor, solicite siempre ayuda a un instalador profesional para completar la instalación y prevenir el riesgo de sufrir un accidente o descarga eléctrica.** 

#### **- Botón WPS**

Para conectar el adaptador Wi-Fi de Mitsubishi Electric al Router o punto de acceso, necesitará pulsar el botón WPS tanto en el router como en el adaptador Wi-Fi sucesivamente para permitir la conexión WPS.

#### **- Botón Reset**

El adaptador Wi-Fi de Mitsubishi Electric también dispone de un botón de reset por si quiere reiniciar el dispositivo y realizar una nueva conexión WPS con otro router o punto de acceso. Para más información puede consultar el manual de instalación del adaptador Wi-Fi.

#### **- Luces LED (1-3)**

La interfaz o adaptador Wi-Fi dispone de 3 luces de LED que indican la operación y el estatus. Se utilizan para diagnosticar si se ha realizado correctamente la conexión o si existe algún problema de conexión. Para más información puede consultar el manual de instalación del adaptador Wi-Fi. Si la instalación se realiza de manera satisfactoria los LEDS 1 y 3 se encenderán aproximadamente cada 5 segundos.

### **- Dirección MAC y número de ID (identificación)**

Para poder registrar un equipo de aire acondicionado Mitsubishi Electric en MELCloud necesitará la dirección MAC y el Número ID que aparecen en el adaptador Wi-Fi de Mitsubishi Electric. Esta información también aparece en el manual de instalación.

#### **Importante**

El adaptador Wi-Fi Mitsubishi Electric está diseñado para la comunicación con el servicio MELCloud. El uso no autorizado y la redistribución del firmware del adaptador Wi-Fi de Mitsiubishi Electric está estrictamente prohibido. Por tanto, al utilizar el adaptador Wi-Fi se considera que el usuario entiende y acepta esta normativa. Adaptadores Wi-Fi de otros fabricantes pueden no ser compatibles con MELCloud.

Mitsubishi Electric no se hace responsable de cualquier (i) bajo rendimiento de un sistema o producto, (ii) sistema o defecto del producto, o (iii) pérdida o daño del sistema o producto; que es causada o surge de conectar o utilizar un adaptador Wi-Fi de otro fabricante que no sea Mitsubishi Electric.

La Declaración de Conformidad del adaptador MAC-557IF-E se muestra en la página 38 de este manual del usuario.

## **3.** Página web MELCloud

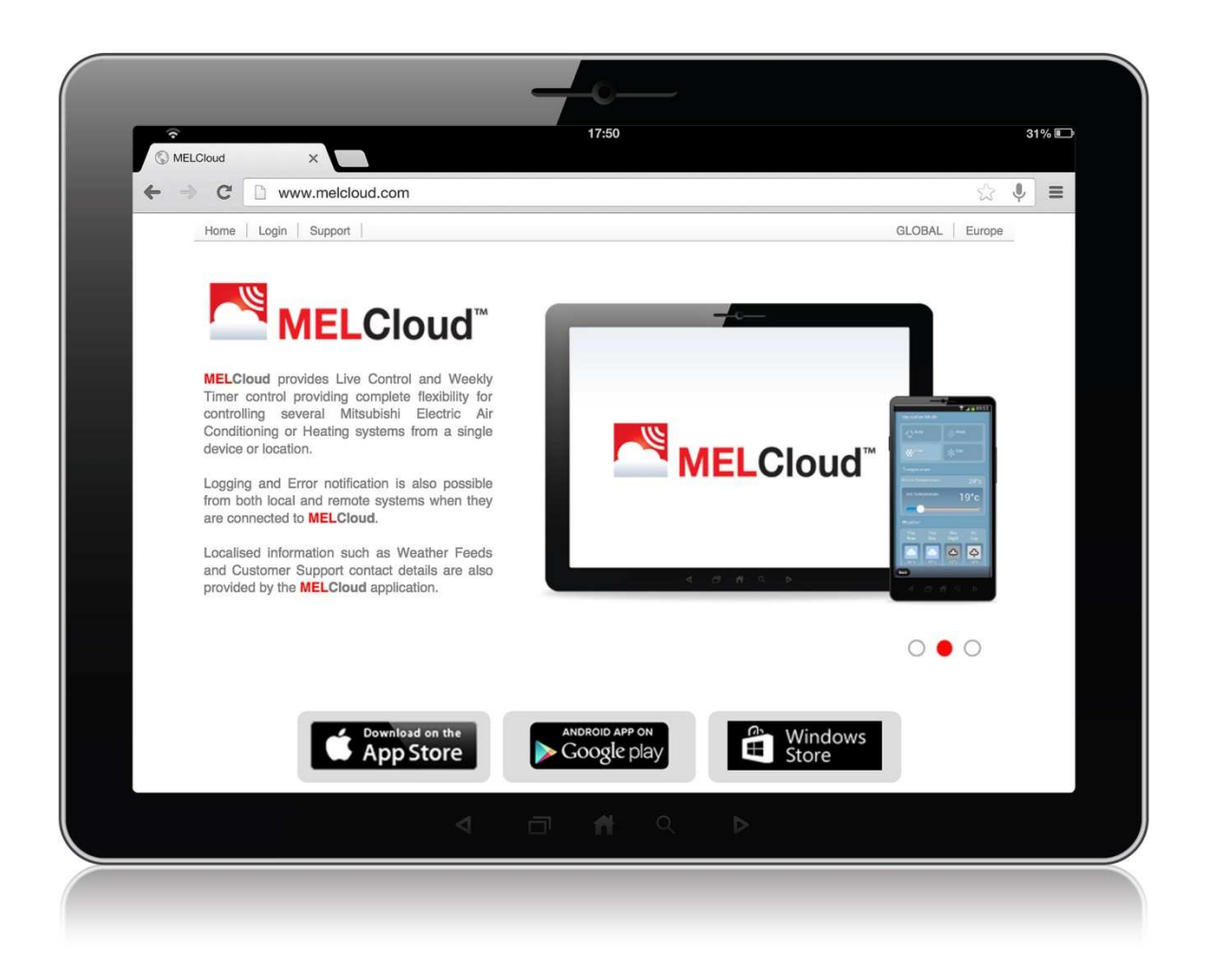

### **Para más información sobre MELCloud por favor conéctese a www.MELCloud.com**

Aquí usted puede consultar la última información, la información legal y los términos de privacidad, el soporte y ayuda local así como información ampliada del servicio. A través de www.MELCloud.com también puede acceder (login) a la aplicación web desde donde puede controlar sus equipos de climatización Mitsubishi Electric.

Por último, también puede seleccionar su idioma de visualización entre multitud de lenguas europeas.

# **4.** Acceso vía Tablet o Móvil

(Acceso vía aplicación MELCloud app)

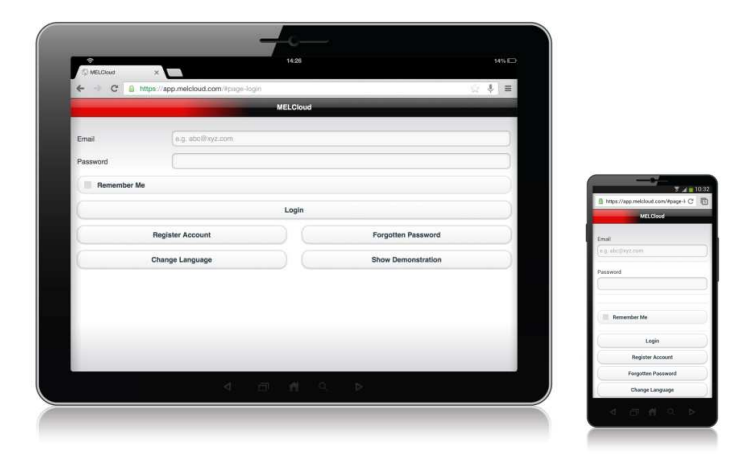

#### **- Dispositivos compatibles**

La App de MELCloud está disponible para los últimos modelos de los principales fabricantes, Samsung, Apple, Google y Microsoft por lo que es compatible con Apple IOS, Android y Windows 8. La lista de dispositivos compatibles se muestra en la sección 11 de este manual de usuario.

#### **- Descarga**

La aplicación gratuita de MELCloud puede descargarse desde las diferentes App stores (tiendas de aplicaciones). Buscando por "MELCloud" o bien accediendo directamente a través de los links desde www.MELCloud.com.

### **- Registro**

Para utilizar la aplicación deberá registrarse como usuario y registrar también el equipo que quiere controlar. Puede encontrar información más detallada para el registro en la sección 5 de este manual.

### **- Login (conexión)**

Una vez se ha completado el registro satisfactoriamente y ha aceptado los Términos y Condiciones del servicio de MELCloud deberá acceder al servicio utilizando el nombre de usuario y el password que haya estipulado en el proceso de registro.

### **- Logout (desconexión)**

Para salir de la aplicación MELCloud por favor seleccione Configuración/Desconexión para cerrar la aplicación.

### **Aplicación MELCloud gratuita disponible en las principales tiendas de Apps.**

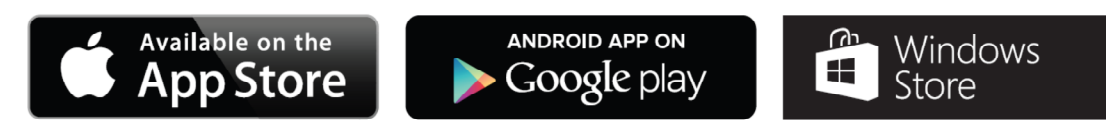

# **4.** Acceso vía Tablet o Móvil

(Acceso vía web)

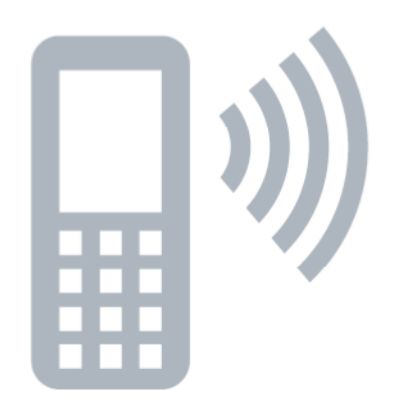

 **Está disponible también MELCloud como aplicación web si su dispositivo móvil no es compatible con la App.** 

### **- Dispositivos Móvil Compatibles / Navegadores Web**

La aplicación MELCloud está diseñada para trabajar con la mayoría de las últimas versiones de Navegador Web, desde Microsoft, Google y Apple hasta otros navegadores de las últimas versiones de móviles. Sin embargo, la funcionalidad y la apariencia de la aplicación puede variar entre diferentes navegadores web. En la sección 11 de este manual se muestra la lista de navegadores web compatibles con MELCloud.

#### **- Registro**

Si desea utilizar la aplicación para controlar sus sistemas de climatización debe registrarse como usuario y posteriormente registrar sus equipos. Para más información acerca del registro de usuario y de equipos consulte la sección 5 de este manual.

### **- Login (conexión)**

Una vez se ha completado el registro satisfactoriamente y ha aceptado los Términos y Condiciones del servicio de MELCloud deberá acceder al servicio utilizando el nombre de usuario y el password o contraseña que haya estipulado en el proceso de registro.

### **- Logout (desconexión)**

Para salir de la aplicación MELCloud por favor seleccione Configuración/Desconexión para cerrar la aplicación.

### **4.** Acceso vía PC (Acceso vía navegador web)

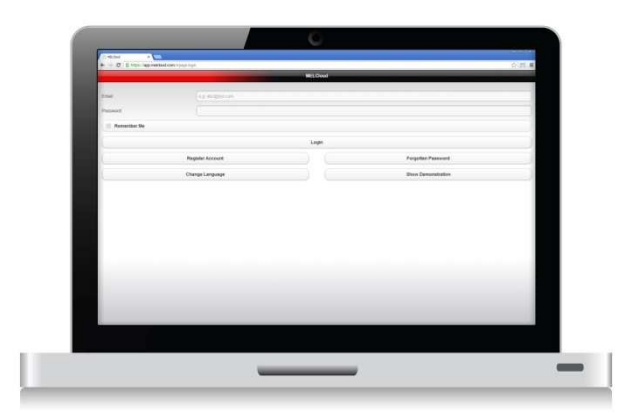

 **La aplicación Web MELCloud funciona también a través del navegador web del PC, tanto en Windows como en Apple MAC.** 

#### **- Ordenadores Personales Compatibles / Navegadores Web**

La aplicación MELCloud a través de la Web está diseñada para poder funcionar con la mayoría de las últimas versiones de los navegadores web de Microsoft, Google y Apple así como otros navegadores instalados en los últimos modelos de PC. No obstante, las funcionalidades y la apariencia de la aplicación pueden variar ligeramente entre los diferentes buscadores. En la sección 11 de este manual se incluye la lista official de los navegadores de internet compatibles con MELCloud.

#### **- Descarga / Acceso**

Si accede a MELCloud a través de su Ordenador Personal mediante su Navegador de Internet no es necesario descargar o instalar la aplicación ya que funcionará directamente en modo Online. Puede acceder a la aplicación MELCloud a través de la página de inicio www.MELCloud.com o crear un acceso directo en el escritorio de su PC directamente hacia la pantalla de Acceso (Login).

#### **- Microsoft**

La aplicación MELCloud a través de Web es compatible con las últimas versiones de Internet Explorer IE8, IE9 y IE10 para PCs con Windows instalador, Tablets y Smartphones y continuará siendo actualizada para ser compatible con futuras versiones.

#### **- Google**

La aplicación MELCloud a través de Web es compatible con las últimas versiones de Google Chrome, tanto la version para Móvil como la version para PC, Tablet y Smartphone y continuará siendo actualizada para ser compatible con futuras versiones.

#### **- Apple**

La aplicación MELCloud a través de Web es compatible con las últimas versiones de Safari, tanto la version para Apple como la version para PC convencional, Tablet y Smartphone y continuará siendo actualizada para ser compatible con futuras versiones.

#### **- Otros**

La aplicación MELCloud a través de Web es compatible con las últimas versiones de Firefox Mozilla y Opera así como con los principales Navegadores de Internet incluidos en los últimos modelos de Samsung, Blackberry y otros modelos de teléfono móvil.

# **5.** Empezando

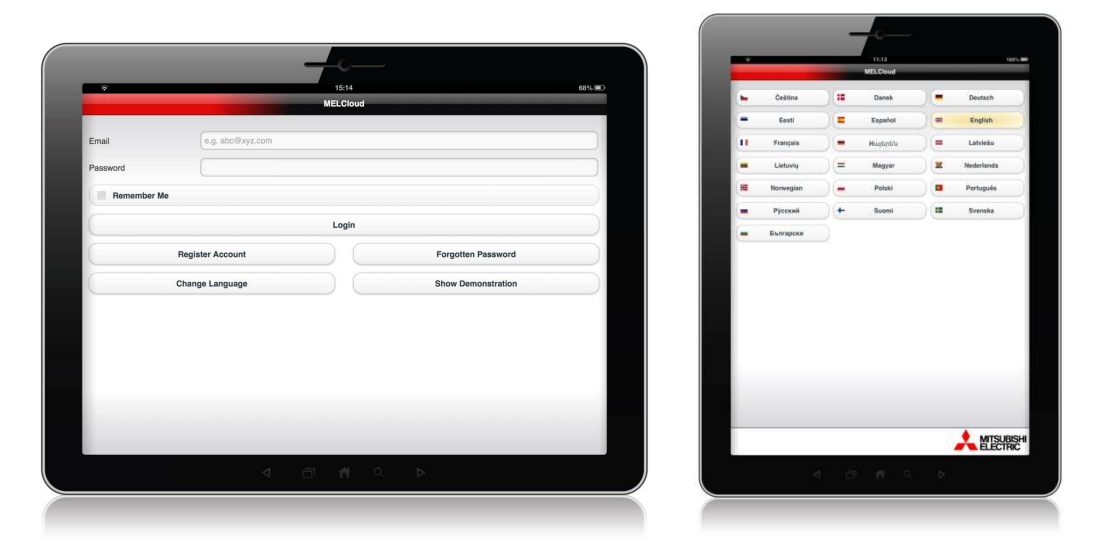

#### **Selección del idioma**

Al iniciar la aplicación MELCloud, primero deberá seleccionar el idioma en que se desea mostrar la información, incluido para el registro. Por favor, seleccione el idioma más cercano a su lengua materna de la lista de opciones posible. Si lo desea, puede cambiar el idioma en cualquier momento.

### **Email / Contraseña / Recuérdame**

Para conectarse a la aplicación MELCloud necesitará introducir el Email y la contraseña que introdujo durante el proceso de registro. Si no desea tener que introducir esta información cada vez que se conecte a MELCloud puede seleccionar la opción "Recuérdame". De esta manera cada vez que se conecte o acceda a la aplicación se conectará automáticamente con su cuenta de usuario.

#### **Conectarse (Login)**

Una vez se ha introducido correctamente el email y la contraseña, deberá hacer "click" en "Login" para acceder a la aplicación. Si no se ha registrado aún y desea conocer primero cómo funciona la aplicación, por favor, seleccione la opción "Mostrar Demo".

#### **Registro de cuenta**

Si quiere registrarse como Nuevo Usuario debe seleccionar "Registrar Cuenta". Para más información sobre el proceso de registro de un Nuevo Usuario, por favor diríjase a la sección 5 de este manual.

#### **Contraseña Olvidada**

Si previamente ha registrado una cuenta de usuario pero ha olvidado su contraseña por favor seleccione "Contraseña olvidada". Se le enviará una contraseña temporal a su email.

#### **Mostrar Demo**

Si no desea registrarse pero quiere conocer cómo funciona la aplicación seleccione "Mostrar demo". Esto le conducirá a una versión limitada de la aplicación MELCloud. Por favor, tenga en consideración que a través de la versión demo no puede controlar o ver sus equipos Mitsubishi Electric instalados.

# **5.** Registro de usuario

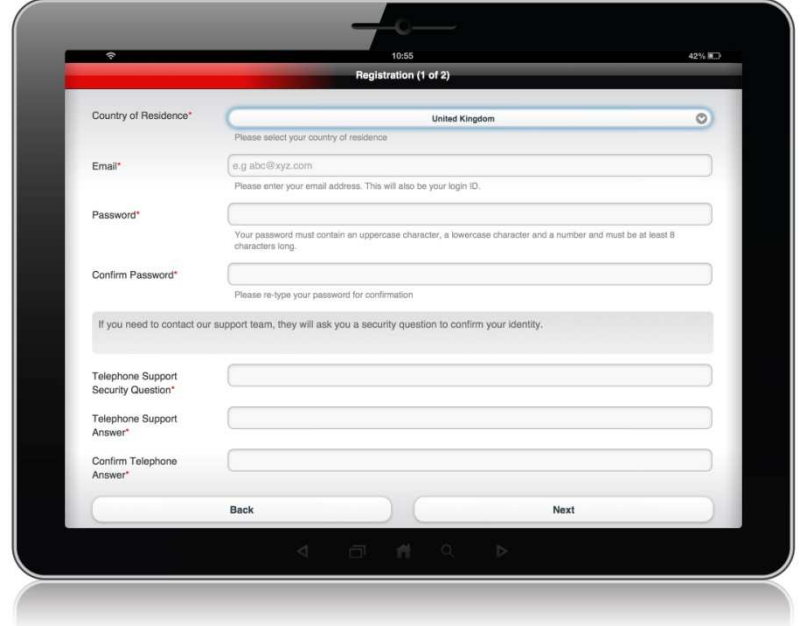

#### **- Registro de Cuenta**

Por favor, seleccione "Registrar cuenta" para iniciar el proceso de registro de usuario.

#### **- Términos y Condiciones**

En la siguiente pantalla, aparecerán los Términos y Condiciones de MELCloud que deberá leer y aceptar. Al final de los Términos y Condiciones hay dos opciones: "Acepto los Términos y Condiciones" (obligatorio) y "Doy mi permiso a Mitsubishi Electric para utilizar mi información personal para propósitos comerciales y de Marketing" (opcional).

#### **- Registro del Usuario (paso 1 de 2)**

Una vez ha aceptado los Términos y Condiciones, seguirá al Paso 1 del registro, donde deberá proveer de información personal y de seguridad requerida para poder utilizar el servicio. Los campos obligatorios son los marcados con un \* y deberán estar completados en este paso. Una vez ha completado todos los campos obligatorios por favor seleccione el botón "Siguiente".

#### **- Registro del Usuario (paso 2 de 2)**

Una vez completado el Paso 1, deberá ir al paso 2 del Registro del Usuario, donde necesitará proporcionar información adicional requerida para poder utilizar el servicio. Los campos obligatorios son los marcados con un \* y deberán estar completados en este paso. Una vez ha completado todos los campos obligatorios por favor seleccione el botón "Enviar".

#### **- Activación del Email**

Una vez ha completado el Paso 2, debería recibir en poco tiempo un email en la dirección de email que ha informado durante el Paso 1 del registro. Deberá hacer "click" en el link que le aparezca para activar su cuenta de usuario. También recibirá una copia de los Términos y Condiciones de MELCloud a través de su email. Por favor, léalos detenidamente y guarde una copia para referencias futuras.

# **5.** Registro de la unidad

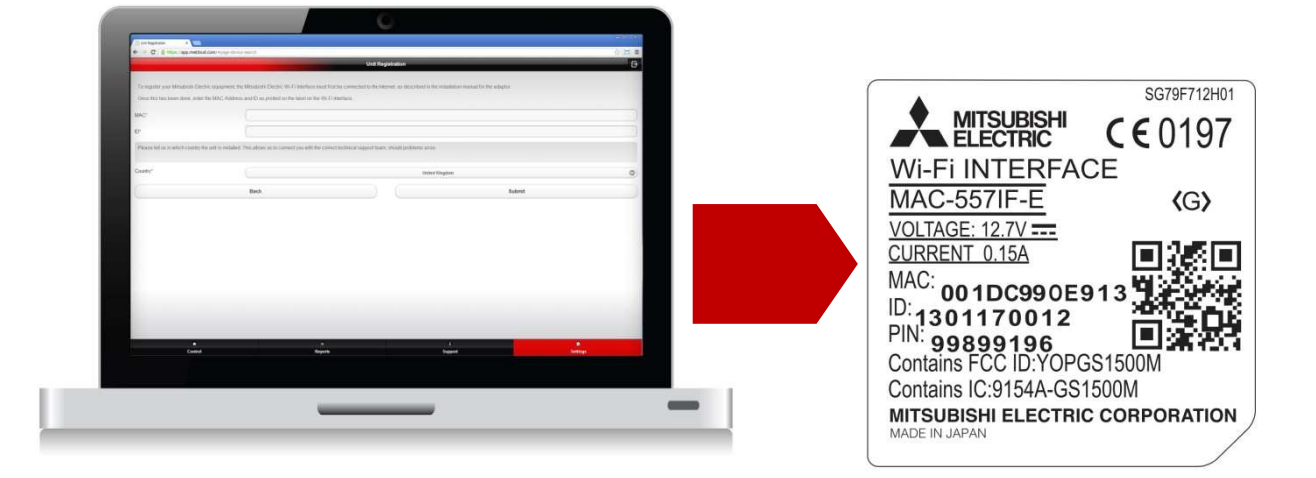

### **- Visión global**

Para registrar un equipo de climatización Mitsubishi Electric en el servicio MELCloud deberá disponer de un adaptador Wi-Fi de Mitsubishi Electric (MAC-557IF-E) conectado a dicho equipo y conectado a Internet a través del router o punto de acceso. La información requerida en esta pantalla de registro está impresa en la etiqueta del adaptador Wi-Fi.

### **- MAC (Dirección MAC)**

En la etiqueta versa un código de 12 dígitos Hexadecimales conocido como "Dirección MAC" tal y como se muestra en la imagen. Por favor, introduzca la Dirección MAC con cuidado. Esta información es obligatoria por lo que el campo estará marcado con un \*. No es posible registrar un equipo si no se dispone de esta información.

#### **- ID (Número de Serie)**

En la etiqueta, debajo de la Dirección MAC, verá un dígito de 10 números conocido como ID o Número de Serie como se muestra en la imagen. Por favor, introduzca el número de serie con cuidado. Esta información es obligatoria por lo que el campo estará marcado con un \*. No es posible registrar un equipo si no se dispone de esta información.

#### **- País (de instalación)**

La última información que necesitará para completar el registro del equipo es seleccionar el país donde el adaptador Wi-Fi será instalado de la lista de países que le aparecerá. Está información es muy importante pues se utilizará para proporcionarle el soporte técnico adecuado cuando lo necesite.

### **- Enviar (submit)**

Una vez haya completado la información del equipo seleccione "Enviar (submit)" para finalizar el registro o "Regresar" para vovler a la pantalla anterior y cancelar el registro.

**Importante: no es posible registrar un adaptador Wi-Fi previamente a su instalación. El adaptador Wi-Fi necesita estar conectado y en comunicación con el servicio MELCloud para poder completar el proceso de registro.** 

# **5.** Registro del edificio

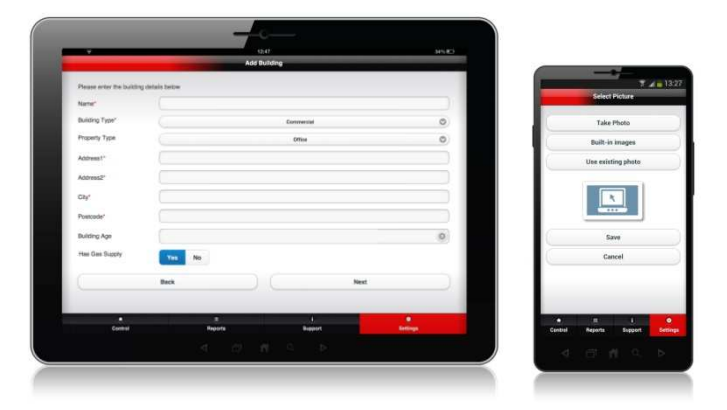

### **- Añadir un edificio**

La primera pantalla es "Añadir un edificio", donde deberá proporcionar el Nombre del edificio, el tipo, la dirección y el código postal. La dirección y el código postal son campos obligatorios y son necesarios para que la aplicación pueda proveer las estadísticas meteorológicas de la población donde la unidad está instalada.

#### **- Seleccionar un Piso**

La siguiente pantalla es "Selección de Piso", donde puede añadir diferentes pisos a su edificio (ej. Planta baja, 1er piso, 2º piso, etc). Esta selección es opcional ya que todos los equipos pueden estar instalados en un único piso. Esta selección es necesaria para instalaciones en grandes edificios donde pueden haber muchos pisos y múltiples equipos que se quieran controlar.

### **- Seleccionar el Área**

La siguiente pantalla es "Selección del Área", donde se debe configurar la composición de un edificio o de un piso en múltiples zonas o áreas. Esta configuración es opcional y puede no ser necesaria para propiedades pequeñas.

### **- Resumen de Unidades**

La siguiente pantalla es "Resumen de Unidades", donde es obligatorio rellenar el campo del Nombre que aparecerá debajo de cada icono. El Nombre debería ser el más lógico para identificar la ubicación del equipo (ej. Salón, dormitorio, etc.)

### **- Selección de imagen**

Seguidamente deberá seleccionar la imagen que quiere que aparezca como icono de la habitación donde está ubicado el equipo. Ello le facilitará el control de cada equipo al poder identificarlo rápidamente. Esto es muy útil especialmente para sistemas utilizados por muchas personas o invitados. Puede seleccionar o bien una imagen predeterminada, una foto almacenada en su dispositivo o incluso tomar una nueva fotografía desde su dispositivo.

**Importante: en cada nivel de selección dentro de la aplicación MELCloud, hay botones de acción o selección que varían en función de si se encuentra en el nivel de selección del Edificio, del piso o del área o habitación. Por este motivo debe tener en cuenta qué acción querrá realizar cuando decida qué niveles de edificio, piso, área o habitación definir.** 

# **6.** Visión general

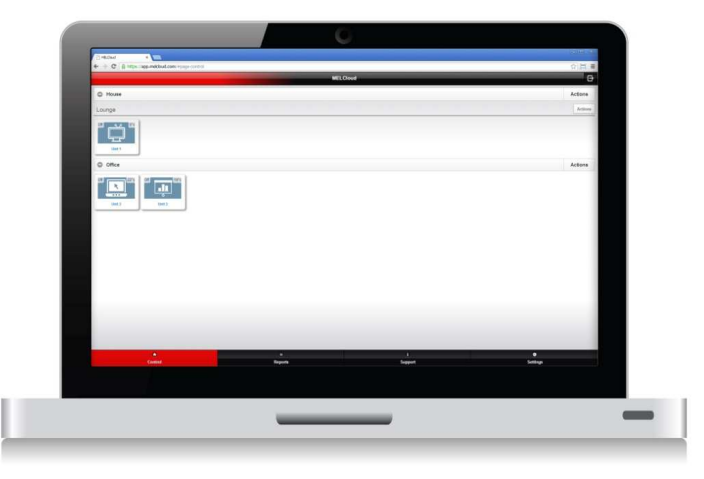

### **- Pantalla General**

Una vez haya registrado sus equipos y se haya conectado (login) a la aplicación, le aparecerá una pantalla donde se mostrarán los edificios y equipos que ha configurado y registrado. Estos se mostrarán en forma de esquema o árbol que puede ser expandido para enseñar exactamente el nivel de detalle que requiera. Para identificar los equipos más fácilmente puede utilizar los iconos predeterminados o importar fotos tomadas por usted de sus habitaciones.

#### **- Control**

La sección de control es la pantalla principal para el control online y programado de sus equipos. También es la pantalla que permite acceder a la configuración avanzada de cada equipo de forma individual y donde se proporciona la información meteorológica de su localidad.

#### **- Informes**

La sección de informes muestra los informes disponibles a los que el usuario tiene acceso. En esta sección es donde aparece más información acerca del funcionamiento y el estado del equipo. Es en esta sección donde se muestra el detalle en el caso de errores en el sistema.

#### **- Soporte y ayuda**

La sección de soporte y ayuda proporciona información de ayuda en el caso de que ocurran problemas utilizando la aplicación de MELCloud. La información se genera y se muestra de manera automática en caso de detectar un error en el equipo.

#### **- Configuración**

La sección de configuración da acceso al usuario a la administración y configuración del servicio MELCloud. Esto permite registrar un nuevo equipo, proporcionar acceso de invitado a otros usuarios, cambiar la propiedad del equipo hacia otro usuario, modificar la información personal o de seguridad, cambiar el idioma y otras propiedades generales y definir las diferentes alertas.

#### **- Indicación de error**

Cuando un equipo está marcado en rojo en la pantalla de Visión General, significa que se ha detectado un error. Una vez el error ha sido resuelto, el icono y el texto vuelven al color inicial.

# **7.** Control

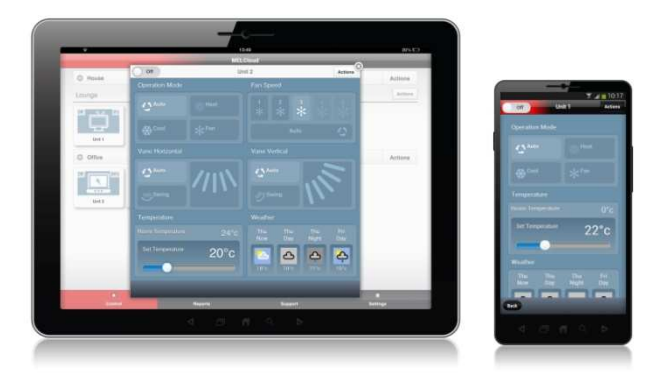

### **- Encendido / Apagado del equipo**

En la esquina izquierda de la pantalla de control del equipo se encuentra la opción de encender o apagar (on / off) el equipo. Esta función es idéntica a encender o apagar el equipo directamente desde el control remoto convencional.

#### **- Modo de funcionamiento**

La siguiente opción de control es para el modo de funcionamiento. Se puede seleccionar uno de los siguientes cuatro modos de funcionamiento: **Auto**: la temperatura se fijará de forma automática considerando la temperatura de la estancia y la temperatura de consigna deseada. **Modo Calor**: el equipo solo operará en modo calor. **Modo Frío**: el equipo solo operará en modo frío. **Modo Ventilación (Fan)**: el sistema solamente trabajará en modo ventilación, sin proporcionar ni frío ni calor.

#### **- Velocidad del ventilador**

La siguiente opción de control es la velocidad del ventilador. Las opciones disponibles (en función del equipo instalado) son: **Velocidad del ventilador 1 – 5 fijada por el usuario**: 1 = Baja, 5 = Alta. **Velocidad Automática**: la velocidad se va ajustando en función de los requerimientos del equipo, no del usuario

#### **- Lama (horizontal y vertical)**

Las siguientes opciones de control son las posiciones de la lama para modificar la dirección del flujo de aire de la unidad interior (vertical u horizontal). Las opciones que pueden seleccionarse son: **Auto**: el equipo determina la dirección de la lama, no el usuario. **Swing**: el flujo de aire varía automáticamente ofreciendo un efecto de flujo de aire indirecto. **Dirección 1-5**: el usuario puede seleccionar la dirección exacta que quiera configurar.

### **- Habitación y Selección de Temperatura**

La siguiente opción es la referente a la temperatura. Por una parte se muestra la temperatura actual de la habitación y por otra parte permite seleccionar la temperatura que el usuario requiera. La Temperatura de la Habitación (temperatura ambiente) es la temperatura del aire de retorno y puede incluir ajustes de compensación de temperatura.

#### **- Información meteorológica local**

Por último, se muestra la información meteorológica actual de la localidad donde la unidad está instalada. También muestra la previsión para los próximos días. Mitsubishi Electric se reserva el derecho a cambiar o eliminar esta opción.

# **7.** Control avanzado

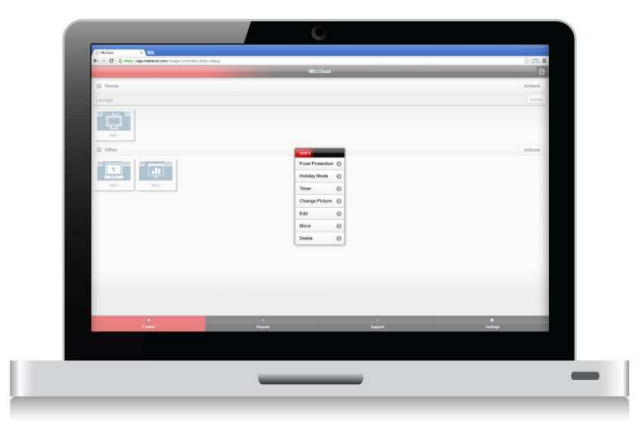

### **- Sub menú de acciones**

En la ventana de control principal, al seleccionar el botón "Acciones" en la parte superior derecha, aparecerá un menú con opciones adicionales para un control más avanzado de los equipos.

### **- Modo Desescarche (anti congelación)**

El modo desdescarche (anti congelación) permite seleccionar una temperatura mínima que, si se detecta, cambiará el sistema a modo calor para calentar la estancia y proteger el contenido de un daño potencial causado por las bajas temperaturas (escarcha).

#### **- Modo Vacaciones**

El modo vacaciones permite configurar un periodo en el cual no se va a utilizar la unidad y se requiere prevenir un malgasto de la energía o un uso no autorizado del equipo.

#### **- Temporizador (programador semanal)**

El temporizador permite al usuario definir una programación de diferentes eventos de encendido / apagado durante los 7 días de la semana.

#### **- Cambiar la imagen**

Esta opción permite al usuario customizar los iconos según sus preferencias utilizando imágenes prediseñadas o fotos reales.

#### **- Editar / Mover / Eliminar**

Esta opción permite al usuario editar, mover o eliminar edificios y equipos configurados de manera sencilla para ajustar la configuración de la aplicación a la distribución real de la instalación.

**Importante: para que algunas de estas opciones funcionen correctamente los equipos deberán estar conectados y en comunicación permanente con los servidores MELCloud. Por este motivo si la conexión a Internet no es muy buena puede ocasionar que el equipo se quede en un estado no planificado hasta que la conexión se restablezca. En el caso del programador, un control adicional realizado a través de la aplicación MELCloud o del control remoto convencional anulará los valores fijados en el programador semanal.** 

# **7.** Protección anti-escarcha

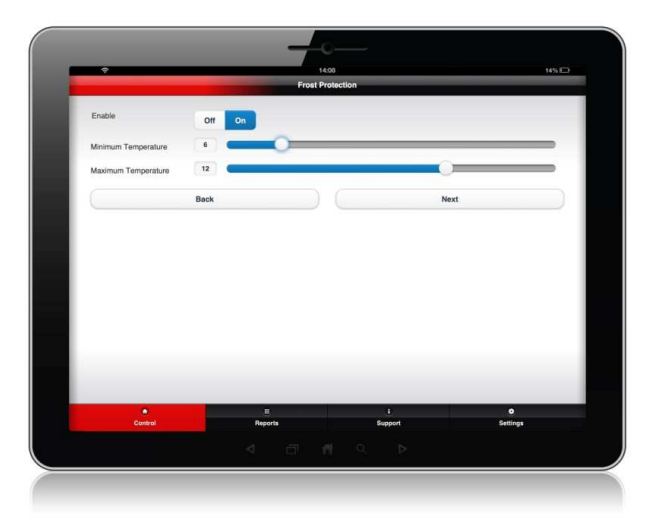

#### **- Modo Desescarche**

El modo desescarche se puede denominar "Protección contra daños por congelación". Dicha función está diseñada para definir una temperatura mínima de la sala, de tal manera que cuando sea detectada, se iniciará un control automático del equipo en modo calefacción para evitar que tanto la sala como la casa se enfríen demasiado. El objetivo de este modo es prevenir daños en el contenido de la vivienda por una bajada de las temperaturas que pueda derivar en congelación.

### **- On / Off (encendido / apagado)**

Este es el control principal para activar la Función Desescarche. Para activarla Seleccione "On" y al activarla, si la temperatura de la sala cae por debajo de la temperatura mínima que configuró entonces el equipo se iniciará automáticamente en modo calefacción para conseguir mantener una temperatura mínima. Para desactivar esta función seleccione "Off".

#### **- Temperatura Mínima y Máxima**

Una vez haya activado la Función Desescarche a continuación deberá confirmar la temperatura mínima deseada con el fin de que el equipo se ponga en funcionamiento para mantener la temperatura mínima de la sala, y una temperatura máxima para cuando la operación de la Función Desescarche haya completado. Una vez hecho esto, seleccione "Siguiente".

### **- Selección de dispositivos**

Una vez se haya activado la Función Desescarche y configurado la temperatura de encendido y apagado, deberá confirmar para cuál de los equipos, de la lista de dispositivos registrados o de los que tiene acceso, desea activar la Función Desescarche y, a continuación, seleccione "Enviar". En estos momentos no es posible seleccionar múltiples patrones de la Función Desescarche para varios equipos, por lo que deberá configurar los ajustes de la Función Desescarche y, a continuación, aplicar la misma configuración para todos los equipos que desea activar la Función Desescarche.

**Importante: para que esta función funcione correctamente los equipos deberán estar conectados y comunicados mediante los servidores MELCloud, por lo que si se producen cortes intermitentes en el acceso a Internet en su propiedad podría verse interrumpido el equipo hasta que la conexión se haya restablecido.** 

## **7.** Modo Vacaciones

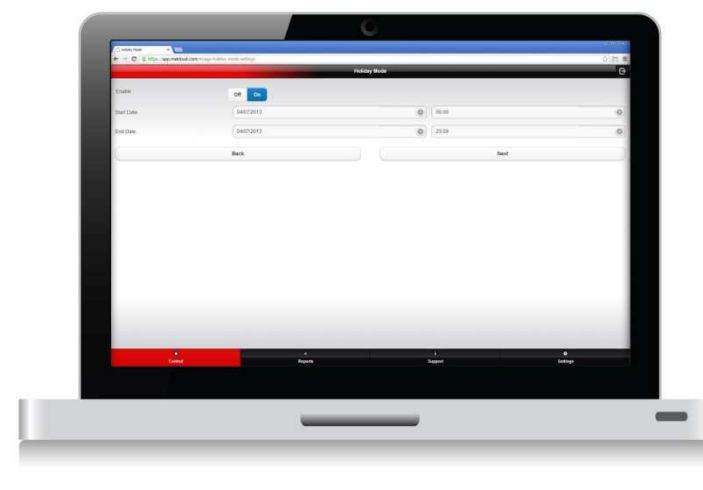

### 7. Control del equipo

#### **- Modo Vacaciones**

El Modo Vacaciones permite configura un periodo de tiempo o de inactividad prolongado, consiguiendo así evitar el desperdicio de energía o un uso no autorizado del equipo mientras usted no se encuentra en su propiedad. Está función es ideal cuando, por ejemplo, está planeando unas largas vacaciones o un viaje de negocios y no estará en su propiedad por un largo periodo de tiempo.

### **- On / Off (encendido / apagado)**

Este es el control básico para activar el Modo Vacaciones. Para activarlo Seleccione "On" y al activarlo el equipo usará el Inicio y Fin de Fecha y Hora prevista para que cambie el sistema de apagado y encendido automáticamente. Para desactivar dicha función Seleccione "Off".

#### **- Inicio y Fin de Fecha**

Una vez se haya activado el Modo Vacaciones necesitará confirmar el Inicio de Fecha y Hora y el Fin de Fecha y Hora para que el servicio MELCloud reconozca cuándo apagar el equipo y encenderlo de nuevo. Utilice los controles provistos para seleccionar Día, Mes, Año y la Hora basada en el formato de reloj 24 horas. Una vez hecho esto seleccione "Siguiente".

#### **- Selección de dispositivos**

Una vez haya activado el Modo Vacaciones y confirmado las condiciones de Inicio y Fin, deberá confirmar para cuál de los equipos, de la lista de dispositivos registrados o de los que tiene acceso, desea activar el Modo Vacaciones y, a continuación, seleccione "Enviar". En estos momentos no es posible seleccionar múltiples patrones del Modo Vacaciones para varios equipos, por lo que deberá configurar los ajustes del Modo Vacaciones y, a continuación, aplicar la misma configuración para todos los equipos que desea activar el Modo Vacaciones.

**Importante: para que esta función funcione correctamente los equipos deberán estar conectados y comunicados mediante los servidores MELCloud, por lo que si se producen cortes intermitentes en el acceso a Internet en su propiedad podría verse interrumpido el equipo hasta que la conexión se haya restablecido.** 

# **7.** Programador semanal

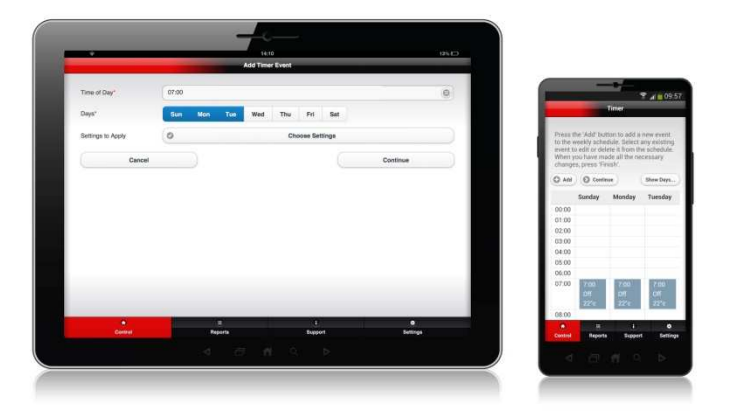

### **- Temporizador (programador semanal)**

La función Temporizador le permite establecer una condición de control en base a una programación semanal de 7 días, lo que le permite configurar una serie de parámetros de control en una base diaria o semanal, similar a la función semanal disponible en algunos mandos de Aire Acondicionado de pared o por infrarrojos.

#### **- Añadir un Evento**

Seleccione "Añadir" para añadir un nuevo evento en su programa. A continuación aparecerá una pantalla solicitando más información sobre la Hora, Fecha y Configuración Actual.

### **- Hora / Días / Configuración**

En primer lugar seleccione la Hora que desea programar el evento, basado en el formato de reloj 24 horas (00:00 a 23:59). A continuación deberá confirmar en qué días desea programar el evento, seleccione uno o varios días si es necesario. A continuación deberá seleccionar "Configuración" y le mostrará la pantalla principal del control donde deberá seleccionar los ajustes que desea configurar.

#### **- Continuar / Borrar**

Seleccionando "Continuar" añadirá el evento al Programador y se mostrarán múltiples eventos en el caso de que se hayan seleccionado varios días. Para borrar cualquier evento seleccione el evento deseado y "Borrar" y ahora aparecerá como una opción. Seleccionando "Borrar" eliminará cualquier evento programado.

#### **- Mostrar Días**

Mostrar Días permite configurar la vista del plan de programación, mostrando únicamente los días que necesite ver, puede seleccionar cualquiera de los días de la semana o todos ellos. No obstante, si únicamente usa el Temporizador los fines de semana entonces puede decidir seleccionar sábado y domingo en esta opción.

**Importante: para que esta función funcione correctamente los equipos deberán estar conectados y comunicados mediante los servidores MELCloud, por lo que si se producen cortes intermitentes en el acceso a Internet en su propiedad podría verse interrumpido el equipo hasta que la conexión se haya restablecido. En el caso de la Función Programador, cualquier cambio realizado en MELCloud o directamente en otro dispositivo anulará la configuración del Programador.** 

# **7.** Cambiar la imagen

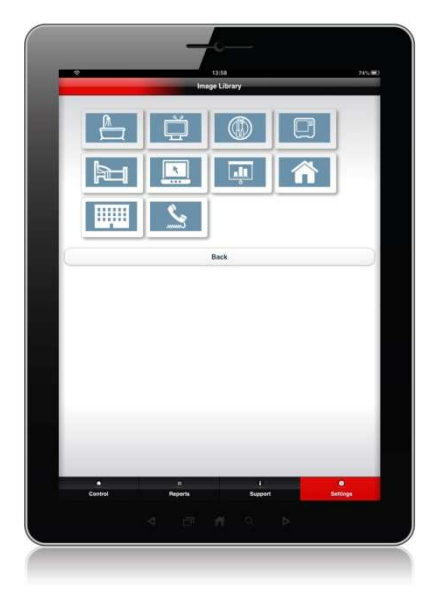

#### **- Cambio de imagen**

El interfaz de usuario MELCloud ha sido diseñado para poder personalizar la mayoría de las pantallas para que se muestren las imágenes más relevantes o las fotografías más recientes del inmueble o de los equipos. Cambiar imagen le permite seleccionar, desde una galería de imágenes, buscar y seleccionar una fotografía, o tomar una fotografía directamente desde un dispositivo equipado con cámara de fotos, subirla y usarla para crear una experiencia de uso personalizada al utilizar el software.

#### **- Utilizar una imagen existente**

Si selecciona esta opción podrá buscar archivos en su propio dispositivo, ver imágenes y seleccionarlas y ajustar el tamaño de la imagen para su uso a través del software. Esto es más adecuado para PC o para dispositivos que no dispongan de cámara de fotos.

#### **- Tomar una fotografía (dispositivos con cámara de fotos)**

A través de dispositivos como Tablets y Smartphones, la mayoría de ellos equipados con cámara de fotos, MELCloud ha sido diseñado para proporcionar a sus usuarios la posibilidad de tomar fotos del inmueble o de la sala y luego subirla y seleccionarla desde la aplicación.

#### **- Galería de imágenes prediseñadas**

Si usted no desea utilizar las fotos actuales, también puede seleccionar algunas imágenes de la galería de imágenes. Esta ha sido diseñada para mostrar los inmuebles y salas más comunes y le permitirá escoger la imagen más apropiada para su equipo y la localización de su vivienda.

#### **- Guardar / Cancelar**

Una vez haya seleccionado la fotografía o imagen, a continuación Seleccione "Guardar" la cual se almacenará en nuestros servidores y se mostrará en todos los dispositivos del equipo al iniciar la sesión. Si selecciona "Cancelar" le conducirá al menú anterior sin cambiar o actualizar la fotografía o imagen.

# **7.** Editar / Mover / Borrar

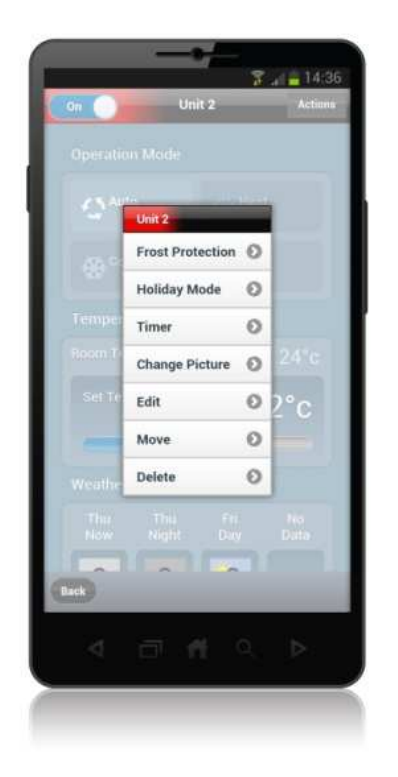

#### **- Editar / Mover / Borrar**

El menú Editar / Mover / Borrar le permite cambiar información y nombrar, mover los equipos a diferentes habitaciones o inmuebles, e incluso borrar equipos, inmuebles, pisos, áreas o habitaciones. MELCloud ha sido diseñado para hacer más fácil al usuario la personalización y el cambio del interfaz de usuario principal para satisfacer sus necesidades en todo momento.

#### **- Editar**

La función Editar le permite cambiar de nombre o características individuales. Las opciones pueden variar dependiendo de la pantalla del software en la que se encuentre. En el nivel construcción le permitirá cambiar toda la información relacionada con el inmueble provista de cuando añadió el inmueble, y en niveles inferiores solamente podrá ser cambiado el nombre en cuestión.

#### **- Mover (únicamente válido en el nivel Equipo)**

La función Mover se muestra únicamente en el nivel Equipo y permite mover los equipos a diferentes lugares en la Lista de Dispositivos. Podrá mover el equipo dentro de un mismo inmueble o mover un equipo de un inmueble a otro.

#### **- Borrar**

La función Borrar le permite borrar inmuebles, pisos, áreas, salas o sistemas rápida y fácilmente. Tenga en cuenta, sin embargo, que una vez el equipo se haya borrado no será fácil recuperarlo, por lo que recomendamos que se asegure antes de borrar el equipo y no moverlo o editarlo.

# **8.** Informes

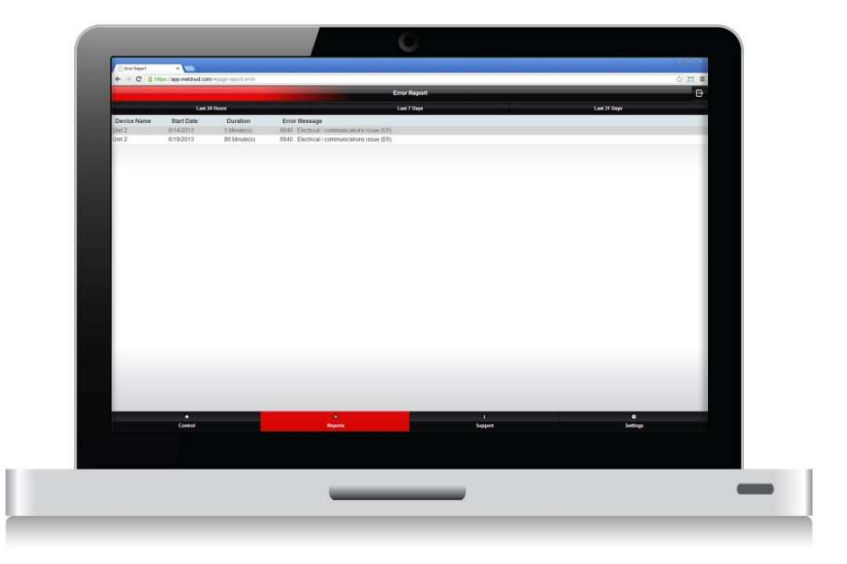

#### **- Informe General**

La sección Informes está diseñada para proveer al usuario de información y modo de uso del equipo. El único informe hasta el momento habilitado es el denominado Informe de Error, aunque está planeado en el futuro añadir más informes en este apartado.

#### **- Informe de Error**

El Informe de Error proporciona al usuario una manera de ver todos los errores recientes que hayan ocurrido en el equipo(s) y hayan sido enviados a los Servidores de MELCloud. El Informe de Error es una vía para ver el histórico reciente sobre la información de errores y que es útil para diagnosticar un problema.

#### **- Selección de Dispositivos**

Una vez haya seleccionado el informe que usted desee ver, la siguiente pantalla que se le mostrará será la de Selección de Dispositivos con todos los inmuebles y equipos que usted haya registrado y configurado o a los que tenga acceso. Necesitará seleccionar qué inmuebles o equipos deseará ver en el Informe de Errores. Puede expandir o contraer el esquema de errores y seleccionar únicamente el nivel de informe de error que prefiera. Una vez haya seleccionado lo que quiere ver, seleccione "Siguiente" para ver el Informe de Error seleccionado.

### **- Informe de Error (Últimas 24 Horas / Semana Anterior / Mes Anterior)**

Podrá ver el error de las últimas 24 horas por defecto aunque, sin embargo, si lo prefiere puede cambiar el modo de visualización del Informe de Errores seleccionando una de las pestañas de la parte superior de la página como semana anterior o mes anterior.

#### **- Detalles de Error**

Para cada Error que haya sido registrado se mostrará la siguiente información:

**Nombre del dispositivo**: este el nombre del sistema que ha introducido en el software para identificar el equipo.

**Fecha de Inicio**: esta es la fecha cuando el error ocurrió por primera vez.

**Duración**: esta es la duración del error en minutos, horas o días.

**Mensaje de error**: este es el código de error y una breve descripción de lo que puso causar el error.

# **9.** Soporte y ayuda

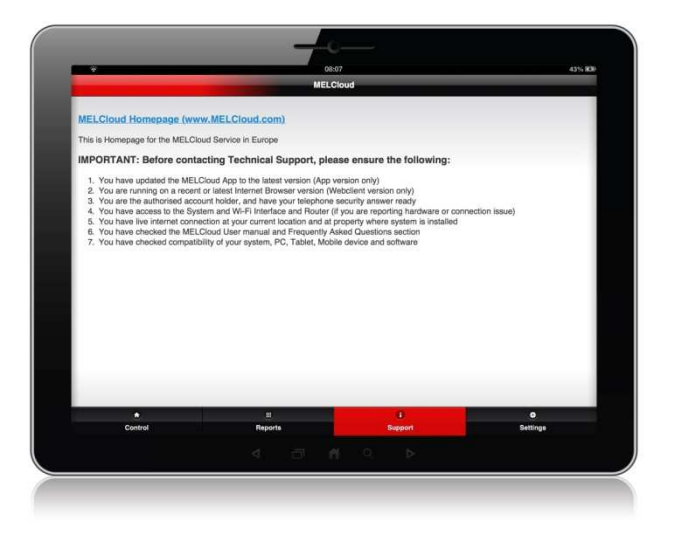

#### **- Información de Soporte**

El software ha sido diseñado para su uso en toda Europa por lo que ha sido diseñado para mostrar información relevante de soporte en función de la ubicación del equipo instalado. Si un usuario dispone de varios equipos registrados en diferentes países entonces dispondrá de una opción en la que podrá seleccionar la información de soporte de varios países.

La información de soporte será personalizada y ubicada según la localización proporcionada por la Instalación del Interfaz Wi-Fi (MAC-557IF-E) durante el Registro de la Unidad.

#### **- Contenido de Soporte Dinámico**

La información proporcionada en estas pantallas deberá hacer referencia a la información más actualizada sobre el Servicio MELCloud y cualquier información de soporte. Ésta será revisada y actualizada regularmente país a país para cubrir las necesidades de cada región.

#### **- Contenido de Soporte Personalizado**

Cada país proporcionará información de soporte personalizada a los usuarios de MELCloud en base a sus regiones, por lo que la información proporcionada por una sucursal podría ser diferente de otra pero será la correcta según el lugar en el que se encuentre ubicado.

#### **- Localización del Contenido de Soporte**

La función principal de la página de soporte es aportar todos los enlaces y vías de soporte local necesarios y la información de contacto para los usuarios de MELCloud para que la información que necesiten sea fácil y rápida de encontrar.

#### **- Preguntas Frecuentes (FAQs)**

Consulte la sección 12 para consultar las preguntas más frecuentes referentes al Software y Servicio de MELCloud.

#### **- Actualizaciones (sólo para usuarios de la Aplicación MELCloud)**

Actualice su Aplicación MELCloud cuando reciba una notificación de que existe una actualización disponible, si tiene algún problema asegúrese de que haya instalado la última versión antes de contactar con el servicio técnico de Mitsubishi Electric.

# **10.** Configuración

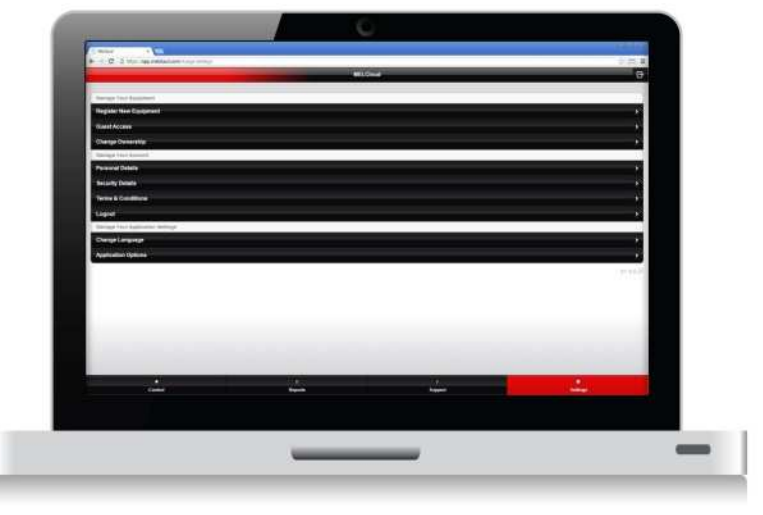

#### **- Configuración**

La pantalla de Configuración permite el acceso a todos los elementos de administración de usuarios del software MELCloud. Por lo tanto, si necesita añadir o cambiar algún aspecto sobre el Equipo, Usuario o a nivel de la aplicación lo podrá realizar en esta sección.

#### **- Gestión del equipo**

Existen tres opciones dentro del apartado de Gestión de su Equipo en el que se muestran con más detalle las siguientes páginas:

**Registrar un Nuevo Equipo** – Añade más equipos de climatización a su cuenta.

**Acceso a Invitados** – Permite dar acceso a sus equipos a otros usuarios.

**Cambio de Propiedad** – Da acceso a un nuevo inmueble o propietario del equipo.

#### **- Gestión de la cuenta de usuario**

Existen dos opciones dentro del apartado de Gestione su Cuenta:

**Detalles personales** – Aquí puede ver y actualizar sus detalles personales.

**Detalles de seguridad** – Aquí puede ver y actualizar detalles de seguridad.

**Términos y condiciones** – Aquí puede ver una copia de los Temas y Condiciones del Servicio MELCloud.

**Salir** – Esto cerrará inmediatamente la sesión y saldrá de la aplicación.

### **- Administración de la configuración de la aplicación**

Existen dos opciones en el apartado de Administración de la configuración de la aplicación:

**Cambiar idioma** – Aquí puede seleccionar otro idioma para el software a utilizar.

**Opciones de la Aplicación** – Aquí puede cambiar las unidades por defecto y las alertas de correo electrónico.

#### **- Versión**

En la parte inferior derecha de esta página podrá consultar la versión actual de su software, útil en caso de soporte técnico si está utilizando una versión anterior de la Aplicación que está actualmente disponible en diversas App stores.

# **10.** Gestión del equipo

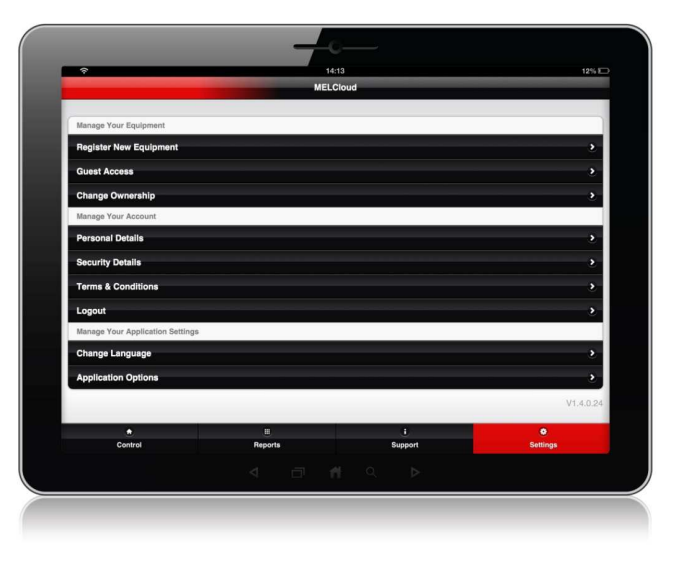

### **- Registrar un Nuevo Equipo (hasta 10 equipos\*)**

Si ya ha registrado un equipo y quiere registrar equipos adicionales entonces deberá hacerlo a través de Opciones / Gestionar su Equipo / Registrar un Nuevo Equipo.

Necesitará repetir el proceso para registrar una unidad (Equipo) como hizo anteriormente, necesitará también la Dirección MAC y el Número de Serie del Interfaz Wi-Fi de Mitsubishi Electric (MAC-557IF-E) que se utilizará para conectar el nuevo equipo y también deberá confirmar la ubicación de la instalación para fines de soporte en su región.

Necesitará proporcionar la información referente al Edificio, Piso, Área y Sala para completar el Registro del nuevo equipo. Por defecto cada usuario puede registrar hasta 10 equipos dentro de su cuenta.

\* Por favor, póngase en contacto con el Servicio Técnico de la sucursal Mitsubishi Electric de su región si necesitara registrar más de 10 equipos.

#### **- Acceso a Invitados**

Si dispone de un equipo registrado y quiere dar acceso temporalmente o un acceso secundario a su equipo entonces deberá hacerlo a través de Opciones / Gestionar su Equipo / Acceso a Invitados. Deberá proporcionar una dirección de correo electrónico de la persona a la que desea enviar la invitación de Acceso a Invitados, especificar la opción de primer idioma y tendrá la posibilidad de enviar un breve mensaje que acompañe la invitación. Podrá entonces restringir el acceso por inicio y fin de fecha, y también restringir las temperaturas mínimas y máximas establecidas e incluso limitar el acceso a solamente los controles básicos. Finalmente, usted podrá seleccionar qué edificios y equipos desea permitirle el acceso.

### **- Cambio de Propiedad / Solicitud de Propiedad**

Una solicitud de Cambio de Propiedad sería, por ejemplo, cuando ha vendido un inmueble o equipo a otra persona y desea transferir todos los accesos y derechos de propiedad al nuevo propietario. En ese caso, deberá proporcionar la dirección de correo electrónico, el idioma y seleccionar el inmueble y los equipos de los cuales no es propietario. Tenga en cuenta de que una vez la propiedad haya sido transferida no podrá ser devuelta sin el consentimiento del nuevo propietario.

La opción "Solicitud de Propiedad" funciona a la inversa, si usted es el nuevo propietario de un inmueble y desea reclamar la propiedad de un equipo que ya ha sido registrado entonces la aplicación le permitirá solicitar el acceso al actual propietario registrado.

## **10.** Gestión de la cuenta

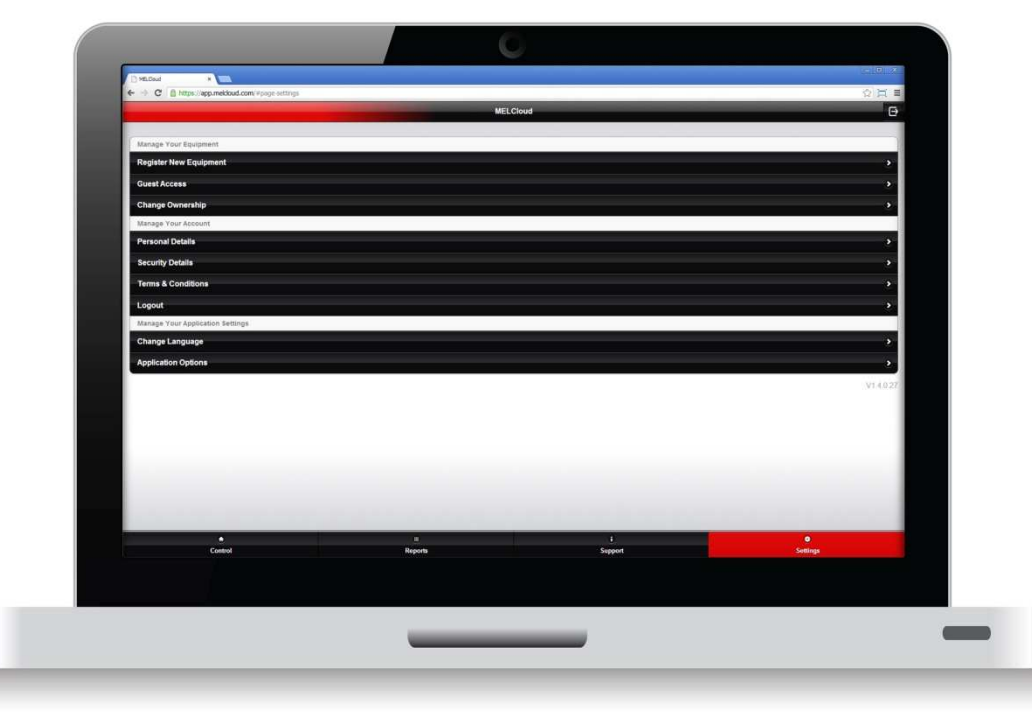

#### **- Detalles personales**

Si desea actualizar sus detalles personales, nombre, dirección, código postal, teléfono o país de residencia, entonces este es el apartado que le permitirá llevarlo a cabo. Por favor, trate de mantener la información personal lo más actualizada posible ya que esta información es utilizada para que el Servicio MELCloud se adapte a usted.

#### **- Detalles de Seguridad**

Aquí es donde usted puede cambiar información personal relevante como la dirección de correo electrónico, contraseña y el teléfono de seguridad para preguntas y respuestas. Tenga en cuenta que la dirección de correo electrónico debe ser la dirección de correo principal que utiliza dado que los mensajes sobre información legal, de error y de servicio se enviarán a dicha cuenta.

#### **- Términos y Condiciones**

Aquí puede ver los Términos y Condiciones más recientes que ha aceptado al registrar y utilizar el Servicio MELCloud. Por favor, preste atención y asegúrese de que ha entendido las condiciones de uso de este servicio.

#### **- Desconectar (Logout)**

Aquí es donde usted puede cerrar la sesión actual desde la aplicación. Seleccione esta opción si desea cerrar la sesión actual e iniciar una nueva sesión con otro usuario y contraseña.

## **10.** Gestión de la cuenta

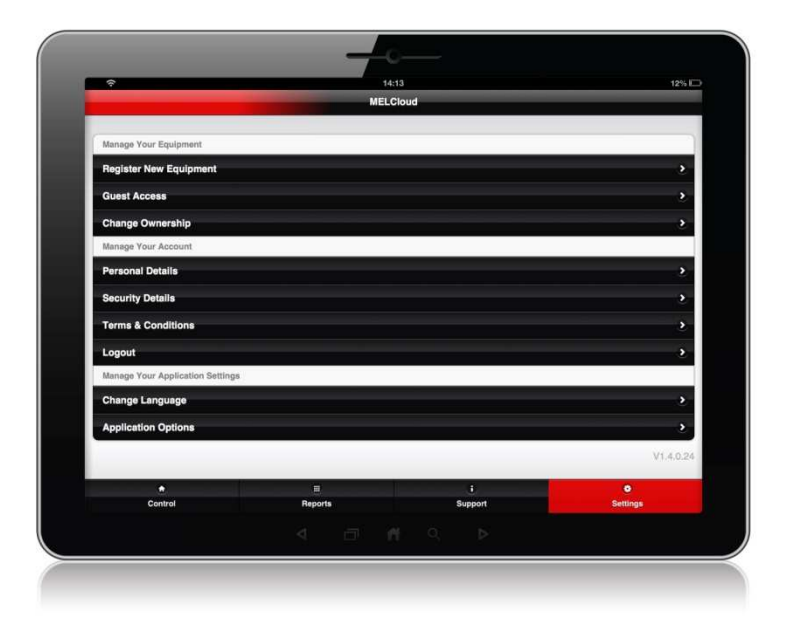

### **- Administración de la configuración de la aplicación**

Este apartado permite personalizar las opciones de la aplicación MELCloud según sus necesidades personales como: Idioma, Unidades por defecto y Notificaciones de correo electrónico.

#### **- Cambio de Idioma**

Esta función permite cambiar la selección de idioma que definió cuando registró y usó la aplicación por primera vez. Esto es especialmente útil cuando varios usuarios de diferentes nacionalidades están usando un mismo dispositivo para controlar sus equipos vía MELCloud.

#### **- Opciones de la Aplicación**

Permite el acceso a la personalización de las funciones disponibles dentro de la aplicación para el usuario final, pudiendo modificar las unidades de temperatura por defecto a través de la aplicación de Grados Centígrados a Fahrenheit o viceversa y seleccionar qué notificaciones por correo electrónico y para qué eventos el usuario necesita.

### **- Cambio de Unidades**

La unidad de temperatura por defecto utilizada en la aplicación MELCloud es Centígrados. Para mostrar la temperatura en Fahrenheit seleccione el botón "Mostrar temperatura en Fahrenheit" y a continuación Seleccione "Actualizar". Si desea cambiar de nuevo deberá simplemente hacer "click" en el botón "Mostrar temperatura en Centígrados" y a continuación Seleccione "Actualizar".

### **- Alertas por correo electrónico**

Existen dos niveles de alerta de correo electrónico seleccionables por el usuario. Para activar la alerta de correo electrónico seleccione y marque en la casilla de descripción que se adapte a sus necesidades. Los dos niveles de alerta por correo electrónico disponibles son:

- $\rightarrow$  Alerta de correo electrónico si una de mis unidades pierde la conectividad de Internet
- $\rightarrow$  Alerta de correo electrónico si una de mis unidades presenta un error
- $\rightarrow$  Suscribir / Darse de baja al correo electrónico de marketing de Mitsubishi Electric

# **11.** Equipos compatibles

(Equipos de aire acondicionado Mitsubishi Electric)

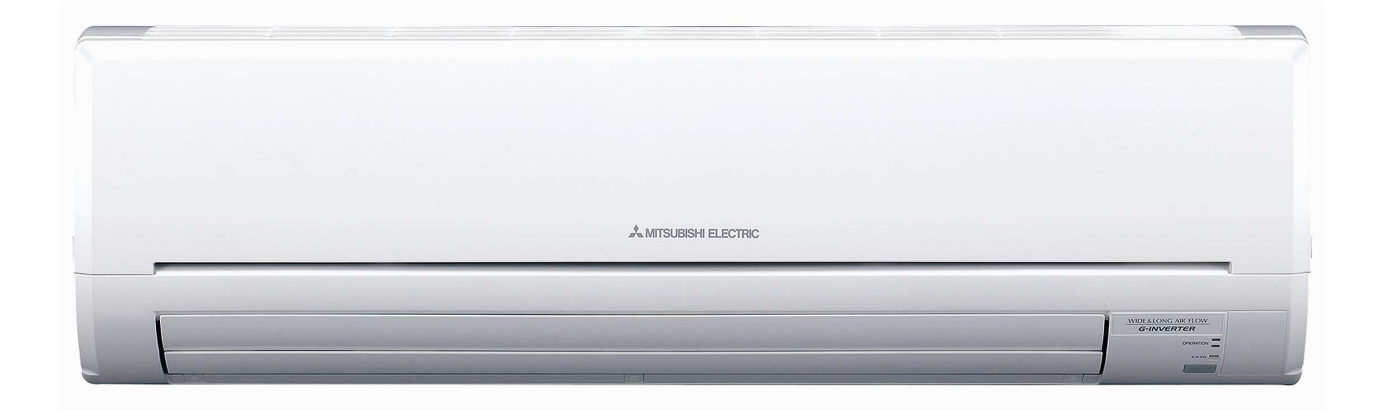

Los siguientes modelos de unidades interiores de Aire Acondicionado Mitsubishi Electric pueden ser conectados a MELCloud vía Interfaz Wi-Fi (MAC-557IF-E):

**- Serie M**  MSZ-SF15/20/25/35/42/50VE, MSZ-GF60/71VE MSZ-EF18/22/25/35/42/50VES/VEW/VEB MSZ-FH25/35/50VE, MSZ-FD25/35/50VA MSZ-GE22/25/35/50/60/71VA, MSZ-GC22/25/35VA MSZ-GB50VA, MSZ-GA22/25/35/50/60/71VA MFZ-KA25/35/50VA, MLZ-KA25/35/50VA

**- Mr Slim**  PCA-RP50/60/71/100/125/140KAQ PEAD-RP35/50/60/71/100/125/140JA(L)Q PEAD-RP35/50/60/71/100/125/140EA/EA2 PEA-RP200/250GAQ, PKA-RP35/50HAL, PKA-RP60/71/100KAL PLA-ZRP35/50/60/71/100/125/140BA/BA2 PLA-RP35/50/60/71/100/125/140BA/BA2/BA3 PLA-RP35/50/60/71/100/125/140AA/AA2 PSA-RP71/100/125/140KA PSA-RP71/100/125/140GA SEZ-KD25/35/50/60/71VAQ SEZ-KA35/50/60/71VA SLZ-KA25/35/50VAQ SLZ-KA25/35/50VA

**- Modelos no compatibles**  MSZ-HJ25/35VA, MSZ-HC25/35VA/VAB PCA-RP71/125HA/HAQ, PEA-RP400/500GAQ

# **11.** Equipos compatibles

(Ordenadores PC, Tablets, Smartphones y teléfono móvil)

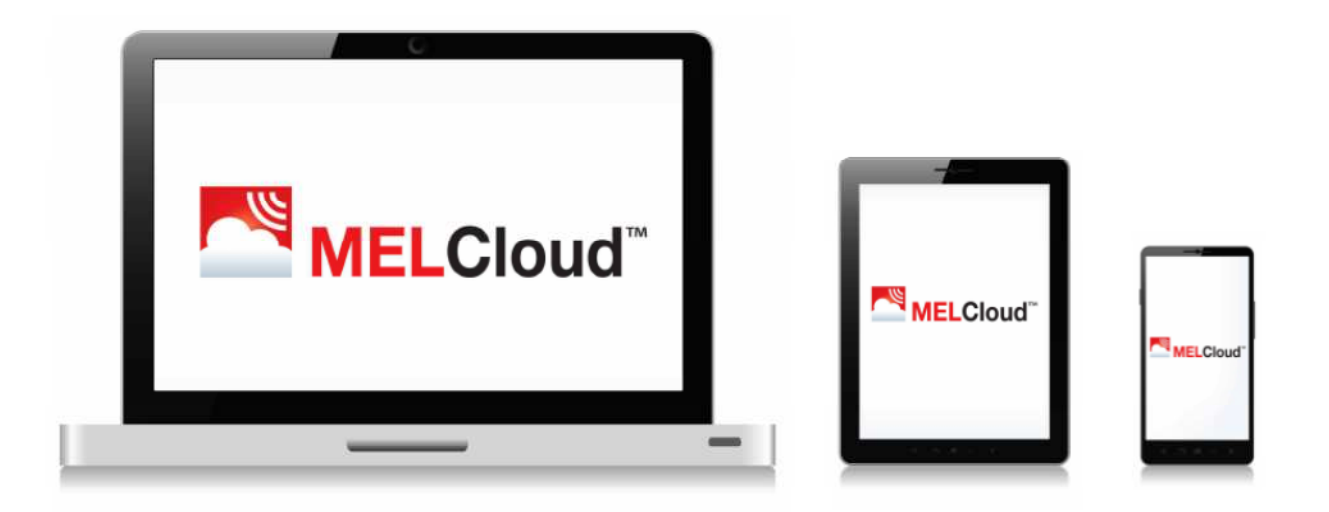

**- Tablets (Aplicación App o Web)**  Apple iPad / iPad mini Samsung Galaxy Tab Dell Latitude 10 BlackBerry PlayBook

**- Smartphones (Aplicación App o Web)**  Apple iPhone Samsung Galaxy S Nokia Lumia BlackBerry Z10 Operating Systems Android Apple iOS / OS X Microsoft Windows 8 BlackBerry 10

**- Navegadores de Internet (solo Web)**  Microsoft Internet Explorer Google Chrome Apple Safari Mozilla Firefox

**Importante: esta no es la lista definitiva de todos los dispositivos compatibles, otros dispositivos similares que soportan Sistemas Operativos o Buscadores de Internet podrían también funcionar vía Apps o vía Buscador Web o las opciones WebClient. Tenga en cuenta de que la experiencia del usuario con la aplicación MELCloud podría variar dependiendo de la combinación de hardware y software.** 

### **12.** Preguntas Frecuentes

#### **P. ¿Si mi router no tiene botón WPS puedo utilizar MELCloud?**

R. Necesita un router que soporte WPS, aunque podría conectar un router secundario que soporte WPS en uno de los puertos del router principal para poder conectar a MELCloud.

#### **P. ¿Es posible conectarse al router vía código WEP u otra manera de conexión?**

R. No, en estos momentos el Interfaz Wi-Fi MAC-557IF-E puede únicamente conectarse a los puntos de Acceso o routers que soporten conexiones WPS.

#### **P. ¿Qué protocolo de seguridad debería utilizar mi router para poder conectarme a MELCloud?**

R. Debería utilizar el protocolo WPA2-AES, posiblemente no pueda conectarse si utiliza otros protocolos.

#### **P. ¿El Interfaz Wi-Fi MAC-557IF-E soporta Dirección IP Dinámica?**

R. Sí, el Interfaz Wi-Fi soporta Dirección IP Dinámica. Si conecta el Interfaz Wi-Fi vía WPS cualquier cambio de Dirección IP Dinámica futura no afectará al correcto funcionamiento de la operación.

#### **P. ¿Cuántos equipos puedo registrar mediante una única cuenta de usuario?**

R. Por defecto está limitado a 10 equipos por cuenta de usuario, aunque puede ser incrementado pero en ese caso deberá comunicarse con su sucursal de Mitsubishi Electric.

#### **P. Mi sistema no funciona correctamente y estoy detectando un comportamiento extraño.**

R. Por favor, revise que los controladores locales u otros sistemas de control o usuarios no están suscritos y entran en conflicto con MELCloud. Si está utilizando la Función Programador, por favor, borre cualquier configuración del programador en sus controladores locales y viceversa para prevenir conflictos.

#### **P. ¿Cuánto tiempo tarda en enviar MELCloud la configuración de control al equipo de climatización?**

R. Por defecto, el equipo buscará nuevos valores cada 5 minutos, por lo que la actualización puede durar desde unos segundos hasta 5 minutos.

#### **P. Me gustaría configurar los parámetros de control más rápidamente, ¿puedo reducir el tiempo que se tarda en actualizar los nuevos valores de control?**

R. Es posible reducir el tiempo de sondeo de 5 minutos a 1 minuto, aunque para ello deberá contactar con su sucursal de Mitsubishi Electric o con el Servicio Técnico si desea que este proceso sea más rápido.

#### **P. Si dispongo de un equipo de Aire Acondicionado de Mr Slim 2x1/3x1/4x1, ¿cuántos Interfaces Wi-Fi Mitsubishi Electric necesito comprar?**

R. Para un sistema split 2x1/3x1/4x1 de la serie Mr Slim necesitará únicamente 1 Interfaz Wi-Fi, dado que las opciones de configuración son las mismas para todas las unidades interiores.

#### **P. Si dispongo de un equipo MXZ Multi-split con 6 unidades interiores, ¿cuántos Interfaces Wi-Fi necesito comprar?**

R. Para los equipos MXZ necesitará un Interfaz Wi-Fi para cada unidad interior que desee controlar vía MELCloud.

#### **P. Dispongo de un equipo MXZ Multi-Split y cuando selecciono el modo calefacción, refrigeración, auto o la velocidad del ventilador de 1 unidad interior la MXZ no cambia de modo.**

R. El sistema MXZ sólo puede operar bajo un único modo para todas las unidades interiores actuales. Esto está también limitado a los controladores habituales.

#### **P. He intentado instalar el MAC-557IF-E y no he sido capaz de conectarlo con mi equipo Mitsubishi Electric.**

R. El Interfaz Wi-Fi MAC-557IF-E no ha sido diseñado para instalarlo por sí mismo, dado que dicha instalación requiere un acceso a partes potencialmente eléctricas. Por favor, póngase en contacto con su sucursal Mitsubishi Electric o con un instalador para que le pueda efectuar la instalación.

#### **P. ¿Puedo controlar mi equipo Mitsubishi Electric directamente, desde casa sin conexión a Internet?**

R. Actualmente el control local directamente sin conexión a Internet no es posible con el Interfaz Wi-Fi MAC-557IF-E.

#### **P. ¿Hay una distancia máxima por la que el Interfaz Wi-Fi MAC-557IF-E debe estar instalado hasta llegar al punto de acceso o desde el router?**

R. Esto dependerá de varios factores, por lo que le aconsejamos que coloque el Interfaz Wi-Fi tan cerca del punto de acceso o del router como sea posible. Existen testadores de señal Wi-Fi disponibles que puede utilizar para comprobar la intensidad de la señal Wi-Fi en todo el edificio.

#### **P. ¿Puedo conectar cualquier equipo Mitsubishi Electric a MELCloud?**

R. En estos momentos solamente son compatibles con el Servicio MELCloud los equipos de la Serie M y de Mr Slim listados en la página 31, aunque estamos planeando incorporar Ecodan en un futuro.

#### **P. ¿Debo utilizar el Interfaz Wi-Fi Mitsubishi Electric, o puedo utilizar un Interfaz de un tercero para conectarme a MELCLoud?**

R. Le aconsejamos que utilice el Interfaz Wi-Fi Mitsubishi Electric oficial para poderse conectar a nuestros servidores. Si utiliza otro Interfaz, no podremos darle soporte técnico y puede no ser compatible con MELCloud.

#### **P. ¿Es posible contectar el Interfaz Wi-Fi MAC-557IF-E y el MAC-333/397/399IF-E en la misma unidad interior?**

R. No es posible, dado que para conectarlos requieren el mismo punto de conexión CN105.

### **13.** Términos y Condiciones

#### **MELCLOUD CONDICIONES DE USO**

**1 Definiciones**<br>1.1 Cuando se usen las siguientes palabras con mayúscula inicial en el presente Contrato significarán:<br>(a) Dispositivo de Acceso: el dispositivo que usted usará para acceder a los Servicios, incluyendo PCs

(e) Usuario Invitado: significa una persona autorizada por usted para usar los Servicios según lo indicado en la cláusula 4;<br>(f) Producto: es el producto de calefacción o refrigeración (incluyendo cualespuiera componentes

(g) Registro: su registro de una cuenta con Nosotros para usar los Servicios; (h) Servicios: los servicios que Nosotros le proporcionamos según lo indicado en el Manual del Usuario;

(i) Territorios Incluidos: significa los territorios que oportunamente se indiquen en el Manual del Usuario;<br>(j) Sistema: el Sitio Web o la Aplicación (incluyendo todas las actualizaciones realizadas a cualquiera de los do

(k) Actualizaciones: tiene el significado indicado en la cláusula 5.3; (l) Manual del Usuario: significa el manual del usuario (con las oportunas modificaciones) publicado en el Sitio Web;

(m) Nosotros/Nuestro/a(s): significa Mitsubishi Electric Europe B.V., sociedad de responsabilidad imitada el os Paises Bajos con domicilio social en Capronilaan 46 119NS Schipol-Rijk, Paises Bajos, y quales Servicios y de comunicaciones en relación con el presente Contrato; (n) Sitio Web: significa la URL, www.MELCloud.com.

**2 Nuestro Contrato con usted**<br>2.1 El presente Contrato rige el Registro y la prestación de los Servicios a usted. Por favor asegúrese de que ha leído las condiciones atentamente, incluyendo las cláusulas recogidas en los

2.2 Antes de permitir el Registro y de que pueda usar los Servicios, deberá confirmar que ha leído y entendido las condiciones del Contrato. Una vez realizado el Registro, este Contrato será vinculante para usted.<br>2.3 Este no acepta las nuevas condiciones del Contrato; sin embargo, no se le permitirá seguir usando los Servicios una vez agotado el plazo de treinta (30) días hasta que no acepte las nuevas condiciones del Contrato.<br>2.4 Este Con

derivada de la compra y uso que haga usted del Producto se rige por las condiciones del contrato que tenga usted con la persona o entidad que le vendió y/o instaló el Producto.<br>2.5 Independientemente de cualquier descripci wicios y sustituye tales descripciones

**3 Prestación y recepción de los Servicios**<br>3.1 Nosotros le proporcionaremos los Servicios a partir de la fecha de Registro. No habrá ningún cargo por el uso de los Servicios salvo por lo dispuesto en la cláusula 5.2 y pod

3.1 Nosotros de proporcionaremos los Servicios a partir de la fecha de Realisto. No había iniquín cargo por el uso de los Servicios salvo por lo dispuesto en la cláusula 5.2 y podrá poner fin a este Contrato (y<br>3.1 Nosotro

3.6 Usted reconoce que la recepción de los Servicios depende de los equipos y servicios que aporta usted mismo o le suministran terceros y que Nosotros no controlamos y por los que no nos hacemos<br>responsables, tales como e adecuadamente.

#### 3.7 Usted:

(a) únicamente usará el Sistema y los Servicios a través de la Aplicación o del Sitio Web;

(b) únicamente usará el Sistema y el Servicio junto con los Productos situados en los Territorios Incluidos;<br>(c) se asegurará de que toda la información que nos facilite durante el Registro y cuando use el Servicio es corr

(d) usará el Sistema y los Servicios aincamente en relación con Productos que usted posea o controle y no revenderá ni pondrá los Servicios a disposición de ninguna<br>(e) usará el Sistema y los Servicios dincamente permitido

(I) cumplirá las condiciones de cualquier tienda de aplicaciones de terceros (como Apple App Store, Google Play o Windows Marketplace) cuando use los servicios de dicha tienda para descargar la Aplicación. No<br>nos hacemos r

#### **4 Usuarios Invitados e instaladores**

4.1 Usted será responsable de cualquier uso de los Servicios que hagan los Usuarios Invitados e instaladores.<br>4.2 No podrá autorizar más Usuarios interam tempo que el número máximo indicado en el Manual del Usuario respect

5.4 Sistencia y cómo contactar entre nosotros<br>5.1 En caso de que haya algún problema con el Servicio por favor póngase en contracto con Nosotros para explicánnoslo, cooperar con Nosotros y damos una oportunidad razonable d

#### **6 Uso del Sistema**

6.1 Le concedemos una licencia no exclusiva y no transferible para usar el Sistema y los datos contenidos en el mismo únicamente a los fines de recibir las prestaciones de los Servicios y para el seguimiento y control del Producto instalado en una propiedad que usted posea o controle a través de su Dispositivo de Acceso por el periodo que va desde la fecha de Registro hasta la fecha de finalización del contrato, ya sea por su parte o por la Nuestra.<br>Por su parte o por la Nuestra.<br>6.2 Ciertos componentes del Sistema pueden estar suietos a la Licencia MIT u otras licencias de código abierto (Software de Código Abierto). Se ponen estos comp

6.2 Ciertos componentes del Sistema pueden estar sujetos a la Licencia MIT u otras licencias de código abierto (Software de Código Abierto). Se ponen estos componentes a su disposición con las condiciones de<br>la licencia de

6.3 El Sistema y los datos contenidos en el mismo son propiedad exclusiva de Nosotros o de nuestros licenciantes, el código es confidencial, y usted no tendrá ninguna licencia, derecho o interés en el Sistema ni<br>en los dat

6.4 Si cualquier persona alegara que el Sistema infringe sus derechos de propiedad intelectual o Nosotros considerásemos que el Sistema podía infringir los derechos de propiedad intelectual de cualquier persona,<br>enviandose

### **13.** Términos y Condiciones

**7 Nuestra responsabilidad con usted**<br>7.1 Con sujeción a las cláusulas 7.3 a 7.5, la responsabilidad que asumimos con usted conforme al presente Contrato (ya sea directa, indirecta, legal, contractual o extracontractual) p

(a) muerte o lesión causada por negligencia Nuestra o de Nuestros empleados, agentes o subcontratistas;<br>(b) fraude o falsedad fraudulenta;

(c) en la medida en que sea aplicable:<br>(i) incumplimiento de lo dispuesto en el artículo 2 de la Ley de Suministro de Bienes y Servicios de 1982 (título y posesión pacífica) del Reino Unido;

(ii) cualquier responsabilidad conforme a la Ley de Protección del Consumidor de 1987 del Reino Unido; o<br>(iii) incumplimiento de lo dispuesto en los articulos 3, 4 y 5 de la Ley de Suministro de Bienes y Servicios de 1982

#### **8 Sucesos Fuera de Nuestro Control**

e causeous com de naseas com sur-<br>8.1 No nos haremos responsables de ningún incumplimiento, o retraso en el cumplimiento, de las obligaciones que nos corresponden conforme al presente Contrato que estén causadas por un Suc

Nuestro Control.<br>Suestro Control significa cualquier acto o suceso más allá de Nuestro control razonable incluyendo, entre otros, acción sindical, commoción civil, disturbio, invasión, terrorismo, guerra,<br>incendio, explosi

#### **9 Derecho a poner fin al presente Contrato y cancelar la prestación del Servicio**

9.1 El presente Contrato estará en vigor desde la fecha de Registro hasta su finalización por su parte o por la Nuestra.<br>9.2 Usted podrá finalizar el Contrato y cancelar su cuenta del Servicio en cualquier momento con efec

9.3 Nosotros podremos finalizar el presente Contrato:

(a) en cualquier momento mediante notificación por escrito con una antelación de treinta (30) dias a la dirección registrada en su cuenta del Servicio o por otro medio oportuno;<br>(b) con efectos inmediatos si usted incumple

(c) de conformidad con las cláusulas 6.4 o 8.3.

9.4 La finalización del contrato no afectará ninguna reclamación, derecho o responsabilidad que podamos tener Nosotros o usted.<br>9.5 En caso de que haya comprado el Producto y pongamos fin al Servicio dentro de los 6 meses del Producto.

#### **10 Uso de su información personal**

10.1 Al conectar el Producto a su oruer, su router nos enviará la dirección supera la dirección lP de su LAN y WAN, pero ninguna otra información. Salvo que haya<br>registrado el Producto a su oruer, su router nos enviará la

10.4 Usaremos la información personal que nos facilite:<br>(a) para proporcionar los servicios de seguimiento, control, asistencia y post-venta incluidos en los Servicios;<br>(b) para desarrollar y mejorar nuestros Servicios y p

(c) para proporcionarle datos sobre nuevos productos y servicios que puedan ser de su interés (pero no si nos ha indicado que no desea que nos pongamos en contacto con usted para tales ofertas);<br>(d) para cumplir las obliga

los mismos fines.<br>10.5 Si usted se da de baja en los Servicios cancelando su Registro, dejaremos de recopilar la información especificada en la cláusula 10.2 y si desconecta el producto del Router dejaremos de recopilar la

información específicada en las cláusulas 10.1 y 10.2. No obstante, seguiremos manteniendo y usando la información que nos ha proporcionado conforme a la cláusula 10.4 de acuerdo con Nuestras políticas de<br>retención de dato

MELCLOUD Protección de Datos<br>Dirección: Mitsubishi Electric Europe B.V. Travellers Lane, Hatfield, Herts, AL10 8XB, Reino Unido<br>E-mail: MELCloud@meuk.mee.com

**11 Otras condiciones importantes**<br>11.1 Podremos transferir Nuestros derechos y obligaciones conforme al presente contrato a otra organización o entidad en tanto que, en la medida en que transfiramos nuestras obligaciones,

11.2 El presente Contrato es entre usted y Nosotros. Ninguna otra persona tendrá derecho a hacer cumplir ninguna de sus condiciones y cualquier tercero queda excluido conforme a la Ley de Contratos (Derechos de Terceros) de 1999 del Reino Unido.<br>11.3 La no insistencia por Nuestra parte de que usted cumpla sus obligaciones, o el no ejercicio de cualquier derecho o derecho a desagravio que podamos ejercer contra usted conforme a

retraso en ejercerlo, no significará que hemos renunciado a nuestros derechos o derechos o derechos a desagravio contra usted, ni significará tampoco que usted no deba cumplir sus obligaciones. Únicamente renunciare<br>Traso por escrito a ejercer acciones por incumplimiento.<br>11.4 Si cualquier condición fuera considerada ilegal, inválida o inejecutable por cualquier tribunal, dicha condición no formará parte del Contrato pero la legalidad, vali

verán afectadas.<br>11.5 El presente Contrato únicamente podrá ser modificado por usted o por Nosotros de mutuo acuerdo por escrito o por Nosotros conforme a la cláusula 2.3.<br>sustituyen todos los contrato, incluyendo los docu

# **14.** Declaración de Conformidad

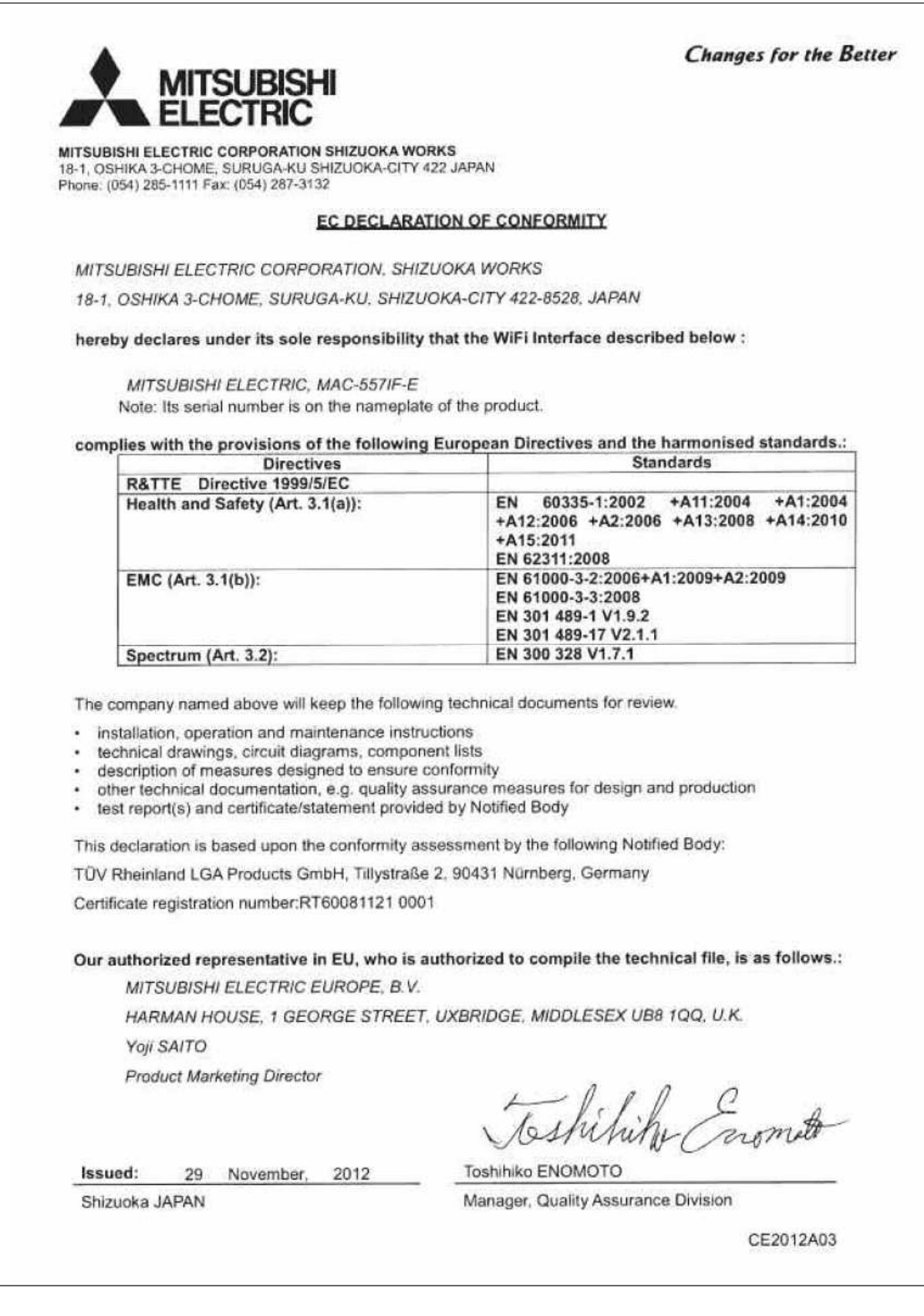

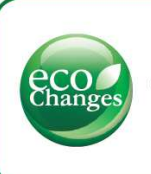

for a greener tomorrow

ECO Changes es la declaración medioambiental de Mitsubishi Electric, y<br>expresa la posición del Grupo sobre la gestión medioambiental. A través de una<br>amplia gama de negocios, Mitsubishi Electric contribuye a la consecució

#### **AMITSUBISHI ELECTRIC**

興  $\Diamond$ 

#### Mitsubishi Electric Europe, B.V. Sucursal en España

Crta. de Rubí, 76-80 Apdo. 420 E-08174 Sant Cugat del Vallès (Barcelona) Tel. 902 400 744 www.mitsubishielectric.es

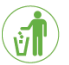

En **Mitsubishi Electric** queremos colaborar con usted para preservar el <mark>medio ambiente.</mark><br>Por eso, le recomendamos que cuando este folleto ya no le sea útil, lo deposite en un contenedor de papel para reciclar

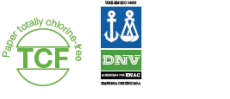